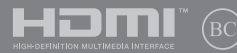

PG17869 Primeira edição / Agosto de 2021

# **IN SEARCH OF** INCREDIBLE

Manual electrónico

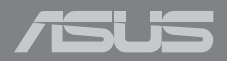

#### **DIREITOS DE AUTOR**

Nenhuma parte deste manual, incluindo os produtos e software aqui descritos, pode ser reproduzida, transmitida, transcrita, armazenada num sistema de recuperação, ou traduzida para outro idioma por qualquer forma ou por quaisquer meios, excepto a documentação mantida pelo comprador como cópia de segurança, sem o consentimento expresso e por escrito da ASUSTeK COMPUTER INC. ("ASUS").

A ASUS FORNECE ESTE MANUAL "TAL COMO ESTÁ" SEM QUALQUER TIPO DE GARANTIA QUER EXPRESSA QUER IMPLÍCITA, INCLUINDO MAS NÃO LIMITADA ÀS GARANTIAS IMPLÍCITAS OU QUALIDADE OU ADEQUABILIDADE PARA UM DETERMINADO FIM. EM CIRCUNSTÂNCIA ALGUMA PODE A ASUS, SEUS DIRECTORES, OFICIAIS, EMPREGADOS OU AGENTES, SER RESPONSABILIZADA POR QUAISQUER DANOS INDIRECTOS, ESPECIAIS, ACIDENTAIS OU CONSEQUENTES (INCLUINDO DANOS PELA PERDA DE LUCROS, PERDA DE NEGÓCIO, PERDA DE UTILIZAÇÃO OU DE DADOS, INTERRUPÇÃO DA ACTIVIDADE, ETC.) MESMO QUE A ASUS TENHA SIDO ALERTADA PARA A POSSIBILIDADE DE OCORRÊNCIA DE TAIS DANOS, RESULTANTES DE QUALQUER DEFEITO OU ERRO NESTE MANUAL OU NO PRODUTO.

Os nomes dos produtos e das empresas mencionados neste manual podem ou não ser marcas registadas ou estarem protegidos por direitos de autor que pertencem às respectivas empresas. Estes nomes são aqui utilizados apenas para fins de identificação ou explicação, para benefício dos proprietários e sem qualquer intenção de violação dos direitos de autor.

AS ESPECIFICAÇÕES E INFORMAÇÕES CONTIDAS NESTE MANUAL SÃO FORNECIDAS APENAS PARA FINS INFORMATIVOS E ESTÃO SUJEITAS A ALTERAÇÃO EM QUALQUER ALTURA SEM AVISO PRÉVIO, NÃO CONSTITUINDO QUALQUER OBRIGAÇÃO POR PARTE DA ASUS. A ASUS NÃO ASSUME QUALQUER RESPONSABILIDADE POR QUAISQUER ERROS OU IMPRECISÕES QUE POSSAM APARECER NESTE MANUAL, INCLUINDO OS PRODUTOS E SOFTWARE NELE DESCRITOS.

Copyright © 2021 ASUSTeK COMPUTER INC. Reservados todos os direitos.

#### **LIMITAÇÃO DE RESPONSABILIDADE**

Podem haver situações em que devido a um erro da ASUS ou de terceiros, o utilizador tenha direito a pedir à ASUS uma compensação por danos causados. Nesta situação, e independentemente da compensação que possa pedir à ASUS, a ASUS apenas se compromete a compensar os ferimentos causados (incluindo a morte) e os danos materiais a bens e a bens pessoais tangíveis; ou os danos actuais ou directos resultantes da omissão ou falha em executar determinadas obrigações legais obrigatórias no âmbito desta garantia e tendo como base o preço listado no contrato e relativo a cada produto.

A ASUS apenas se responsabiliza ou indemniza as perdas, os danos ou os pedidos feitos com base no contrato, e pelos actos ilícitos ou violações nos termos desta garantia.

Estes limites aplicam-se também aos fornecedores da ASUS e seus revendedores. Este é o limite máximo de responsabilidade da ASUS; seus fornecedores e revendedores.

EM CIRCUNSTÂNCIA ALGUMA PODE A ASUS SER RESPONSABILIZADA PELO SEGUINTE: (1) PEDIDOS DE COMPENSAÇÃO DE TERCEIROS DEVIDO A DANOS; (2) PERDA OU DANOS SOFRIDOS EM TERMOS DOS DADOS, OU (3) DANOS ESPECIAIS, ACIDENTAIS OU INDIRECTOS OU AINDA QUAISQUER CONSEQUÊNCIAS DE CARÁCTER ECONÓMICO (INCLUINDO PERDA DE RECEITAS OU POUPANÇAS), MESMO QUE A ASUS, SEUS FORNECEDORES OU REVENDEDORES TENHA SIDO INFORMADA DESTA POSSIBILIDADE.

#### **MANUTENÇÃO E ASSISTÊNCIA**

Visite o nosso website em https://www.asus.com/pt/support/.

O MyASUS oferece diversas funções de suporte, incluindo resolução de problemas, otimização de desempenho de produtos, integração de software ASUS, e ajuda a organizar a área de trabalho pessoal e a aumentar o espaço de armazenamento. Para obter mais detalhes, visite https://www.asus.com/pt/support/FAQ/1038301/.

### Índice

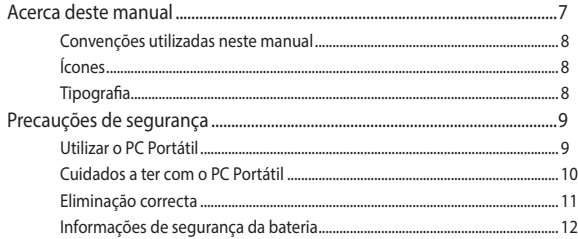

### Capítulo 1: Configuração do hardware

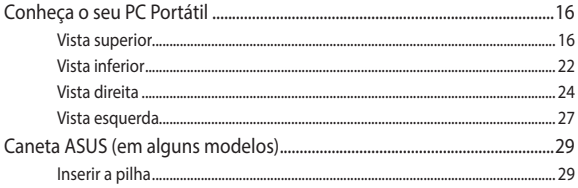

### Capítulo 2: Utilizar o PC Portátil

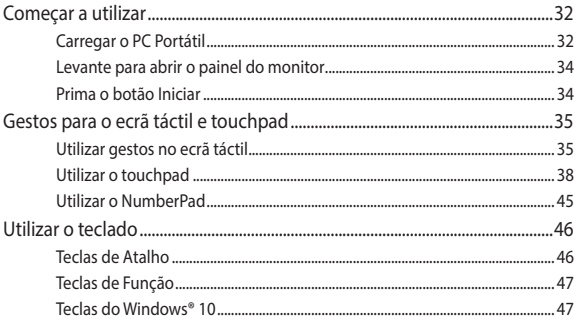

### Capítulo 3: Utilizar o Windows® 10

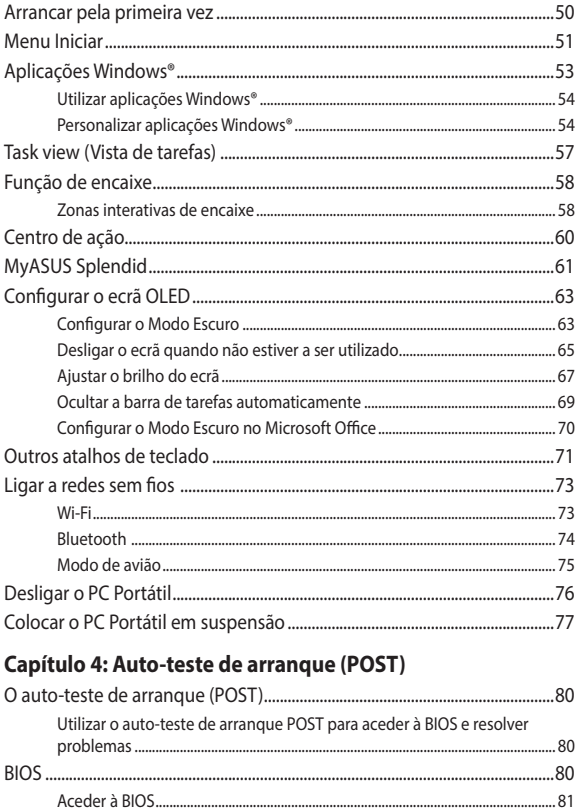

### **[Sugestões e Perguntas frequentes](#page-84-0)**

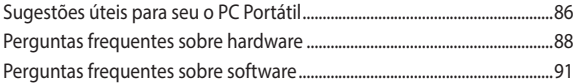

### **[Anexos](#page-92-0)**

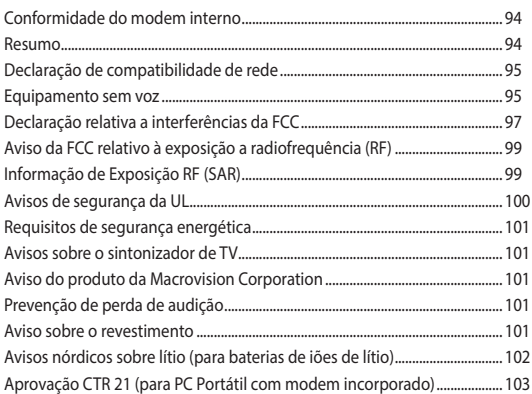

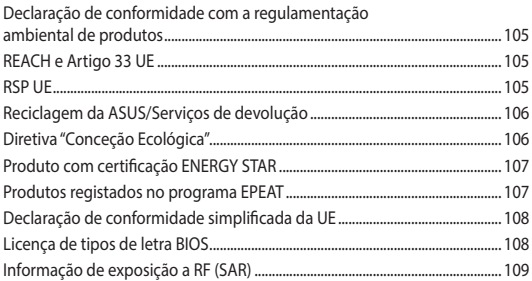

### <span id="page-6-0"></span>**Acerca deste manual**

Este manual fornece informações sobre as características do software e hardware do seu PC Portátil, organizadas pelos seguintes capítulos:

#### **Capítulo 1: Configuração do hardware**

Este capítulo descreve os componentes do hardware do seu PC Portátil.

#### **Capítulo 2: Utilizar o PC Portátil**

Este capítulo mostra como utilizar as diferentes partes do seu PC Portátil.

#### **Capítulo 3: Utilizar o Windows® 10**

Este capítulo fornece-lhe uma visão geral sobre a utilização do Windows® 10 no seu PC Portátil.

#### **Capítulo 4: Auto-teste de arranque (POST)**

Este capítulo mostra como utilizar o arranque POST para alterar as definições do seu PC Portátil.

#### **Sugestões e Perguntas frequentes**

Esta secção apresenta algumas sugestões recomendadas e perguntas frequentes acerca de hardware e software que pode consultar para a manutenção e resolução de problemas comuns com o seu PC portátil.

#### **Anexos**

Esta secção inclui avisos e procedimentos de segurança para o seu PC Portátil.

### <span id="page-7-0"></span>**Convenções utilizadas neste manual**

Para realçar informações importantes neste manual, são apresentadas as seguintes mensagens:

> **IMPORTANTE!** Esta mensagem contém informações vitais que deverão ser seguidas para executar uma tarefa.

> **NOTA:** Esta mensagem contém informações e sugestões adicionais que ajudam a executar tarefas.

> **AVISO!** Esta mensagem contém informações importantes que deverão ser seguidas para sua segurança durante a execução de determinadas tarefas e para evitar danos nos dados e componentes do seu PC Portátil.

### **Ícones**

Os ícones apresentados abaixo indicam qual o dispositivo que pode ser utilizado para executar uma série de tarefas ou procedimentos no seu PC Portátil.

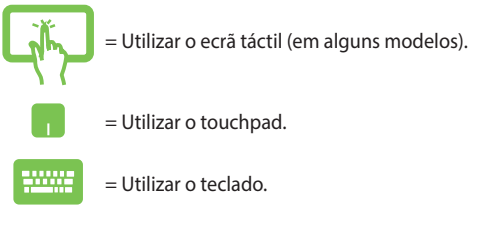

### **Tipografia**

**Negrito** = Indica um menu ou item que deve ser seleccionado.

*Itálico* = Isto indica secções que pode consultar neste manual.

### <span id="page-8-0"></span>**Precauções de segurança Utilizar o PC Portátil**

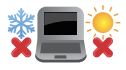

Este PC Portátil deve ser utilizado em ambientes com temperaturas entre os 5°C /41°F e 35°C /95°F.

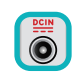

Consulte a placa de características existente na parte inferior do PC Portátil e certifique-se de que o seu transformador satisfaz os requisitos aí expressos.

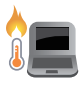

O PC Portátil poderá aquecer durante a utilização ou durante o carregamento da bateria. Não coloque o PC Portátil sobre os joelhos ou próximo de qualquer parte do corpo para evitar ferimentos decorrentes da exposição ao calor. Ao utilizar o seu PC Portátil, não o coloque em superfícies que possam bloquear as aberturas de ventilação.

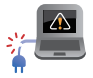

Não utilize cabos de alimentação, acessórios e outros periféricos danificados com o seu PC Portátil.

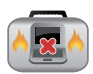

Enquanto o PC Portátil estiver ligado, não o transporte nem tape com materiais que possam reduzir a circulação de ar.

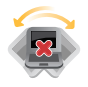

Não coloque o PC Portátil em superfícies desniveladas ou instáveis.

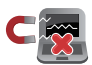

Pode colocar o seu PC Portátil em máquinas de raio-x de aeroportos (utilizadas para itens colocados em passadeiras rolantes), mas não o exponha a detectores ou bastões magnéticos.

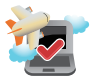

Contacte a sua companhia aérea para conhecer os serviços que podem ser utilizados durante o voo e as restrições que devem ser cumpridas quando utilizar o seu PC Portátil a bordo do avião.

### <span id="page-9-0"></span>**Cuidados a ter com o PC Portátil**

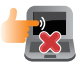

Desligue o cabo de alimentação AC e retire a bateria (se aplicável) antes de limpar o PC Portátil. Utilize uma esponja de celulose ou pano de camurça embebido com uma solução de detergente nãoabrasivo e algumas gotas de água tépida. Remova qualquer humidade adicional do PC Portátil com um pano seco. Para evitar curto-circuito ou corrosão, mantenha quaisquer líquidos afastados do chassis ou do teclado.

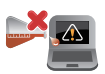

Não utilize solventes fortes, tais como diluentes, benzina ou outros produtos químicos na superfície ou próximo do PC Portátil.

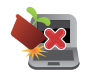

Não coloque objectos em cima do PC Portátil.

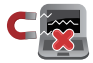

Não exponha o PC Portátil a fortes campos magnéticos ou eléctricos.

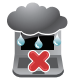

Não utilize nem exponha o PC Portátil a líquidos, chuva ou humidade.

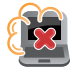

Não exponha o PC Portátil a ambientes com pó.

<span id="page-10-0"></span>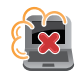

Não utilize o PC Portátil próximo de fugas de gás.

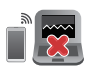

Para evitar a interferência de ondas eletromagnéticas nos monitores, não coloque dispositivos eletrónicos ativos perto do seu PC Portátil.

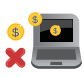

Não utilize este PC Notebook para a mineração de criptomoeda (algo que consome uma grande quantidade de eletricidade e tempo para a obtenção de moeda virtual convertível) e/ou atividades relacionadas.

### **Eliminação correcta**

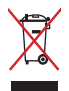

Não deite o PC Portátil no contentor do lixo. Este produto foi concebido para permitir a reutilização e reciclagem dos seus componentes. O símbolo do caixote do lixo com uma cruz por cima indica que o produto (equipamento eléctrico e electrónico, e com baterias contendo mercúrio) não deve ser colocado junto com o lixo doméstico. Consulte os regulamentos locais relativamente à eliminação de equipamentos electrónicos.

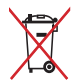

Não deite a bateria no lixo municipal. O símbolo do caixote com uma cruz por cima indica que a bateria não deve ser colocada no lixo municipal.

### <span id="page-11-0"></span>**Informações de segurança da bateria**

### **Proteção da bateria**

• O carregamento frequente da bateria sob alta tensão pode encurtar a durabilidade da bateria. Para proteger a bateria, quando a mesma estiver totalmente carregada, o sistema pode parar de carregar quando a carga estiver entre 90% e 100%.

> **NOTA:** A capacidade inicial de carregamento da bateria está habitualmente definida entre 90% e 99%. O valor real pode variar consoante os modelos.

- O carregamento ou armazenamento da bateria a temperaturas ambiente elevadas podem resultar em danos permanentes na capacidade da bateria e encurtar rapidamente a sua durabilidade. Se a temperatura da bateria for demasiado elevada, o sistema pode reduzir a capacidade de carregamento da bateria ou até interromper o carregamento para proteger a bateria.
- A capacidade da bateria pode diminuir mesmo quando o dispositivo está desligado e sem o transformador AC. Esta é uma situação normal, pois o sistema continua a consumir uma pequena quantidade de energia da bateria.

### **Cuidados com a bateria básicos**

- Se não utilizar o seu dispositivo durante um longo período de tempo, certifique-se de que carrega a bateria até 50% e, em seguida, desligue o seu dispositivo e retire o transformador AC. Recarregue a bateria até 50% a cada três meses para evitar a descarga excessiva e danos na bateria.
- Evite carregar a bateria a tensões elevadas durante um longo período de tempo para prolongar a duração da bateria. Se utilizar constantemente o cabo de alimentação com o seu dispositivo, certifique-se de que descarrega a bateria até 50% pelo menos uma vez a cada duas semanas. Também pode ajustar as definições em Battery Health Charging no MyASUS para ajudar a prolongar a bateria.
- Recomendamos que guarde a sua bateria a temperaturas entre 5 °C e 35 °C com a energia a 50%. Também pode ajustar as definições em Battery Health Charging no MyASUS para ajudar a prolongar a bateria.
- Não deixe a bateria em ambientes húmidos. A exposição a ambientes húmidos pode acelerar a descarga excessiva da bateria. Os locais com temperatura ambiente baixa podem danificar os químicos no interior da bateria, enquanto as temperaturas elevadas ou o sobreaquecimento podem resultar no risco de explosão.
- Não coloque o seu dispositivo ou bateria próximo de radiadores, lareiras, fornos, aquecedores ou outras fontes de calor com temperaturas superiores a 60 °C. O ambiente envolvente a temperatura elevada pode resultar numa explosão ou fuga que podem provocar um incêndio.

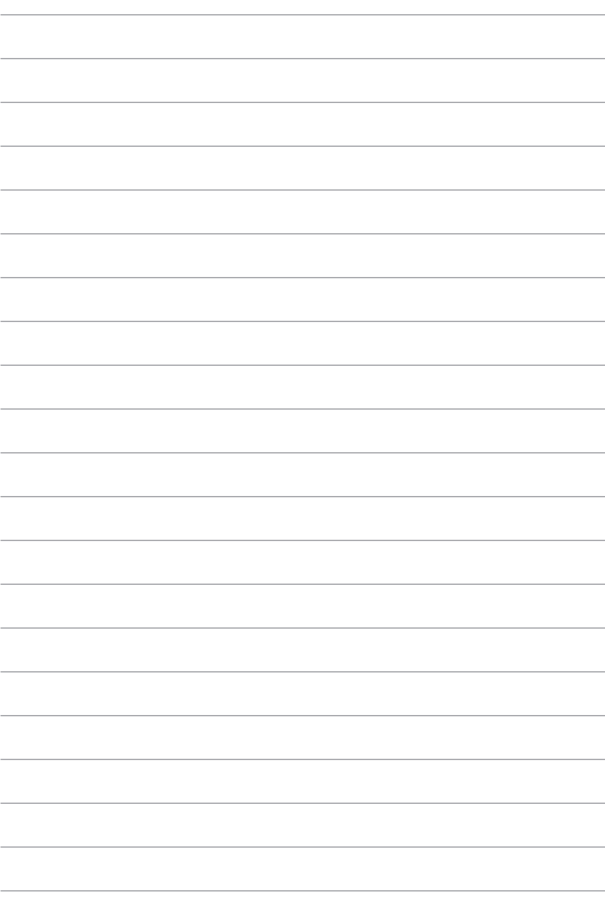

## <span id="page-14-0"></span>*Capítulo 1: Configuração do hardware*

### <span id="page-15-0"></span>**Conheça o seu PC Portátil**

### **Vista superior**

**NOTA:** O esquema do teclado poderá ser diferente de acordo com a região ou país. O aspeto do computador portátil poderá variar de acordo com o modelo do PC Portátil.

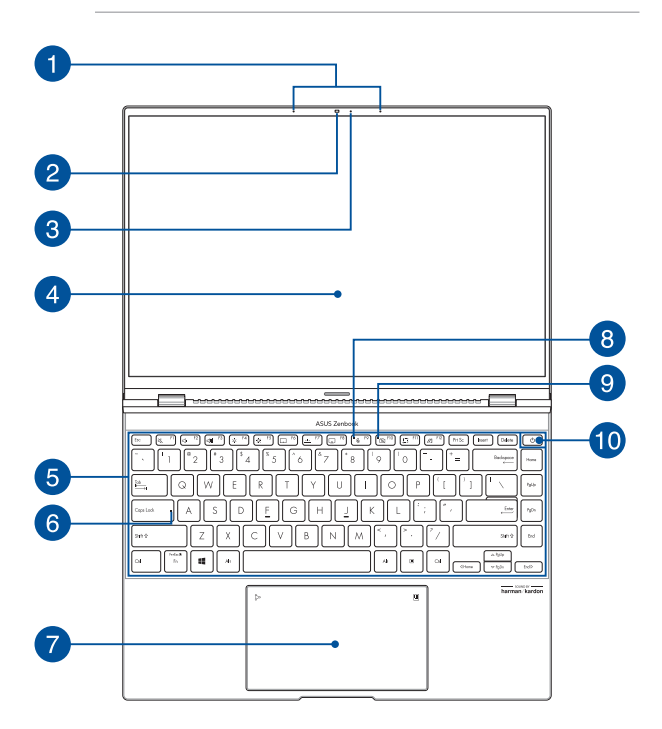

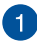

### **Microfones de matriz**

Os microfones de matriz incluem funcionalidades de cancelamento de eco, de supressão de ruído e de formação de feixe para um melhor reconhecimento de voz e gravação de áudio.

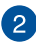

#### **Câmara**

A câmara incorporada permite-lhe tirar fotografias ou gravar vídeos utilizando o seu PC Portátil.

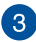

### **Indicador da câmara**

O indicador da câmara acende-se quando a câmara incorporada está a ser utilizada.

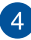

#### **Ecrã**

Este ecrã de alta definição dispõe de excelentes características de visualização de fotos, vídeos e outros ficheiros multimédia no seu PC Portátil.

> **Declaração de isenção de responsabilidade:** A exibição prolongada de imagens estáticas ou de elevado contraste pode originar a ocorrência de imagens persistentes ou imagens residuais no ecrã OLED. O computador portátil ASUS com ecrã OLED (em determinados modelos) minimiza a possibilidade de ocorrência de imagens residuais definindo o Modo Escuro no Windows 10 como padrão e reduzindo o tempo de inatividade para desligar o ecrã. Recomendamos que utilize um protetor de ecrã animado com fundo escuro e evite ajustar o brilho do ecrã OLED para o nível máximo para prolongar o tempo de vida útil do ecrã OLED.

**NOTA:** Para obter mais detalhes, consulte a secção *Configurar o ecrã OLED* neste manual.

#### **Ecrã táctil (em alguns modelos)**

Este ecrã táctil de alta definição dispõe de excelentes características de visualização de fotos, vídeos e outros ficheiros multimédia no seu PC Portátil. Permite-lhe também controlar o computador utilizando gestos tácteis.

> **NOTA:** Para obter mais detalhes, consulte a secção *Utilizar gestos no ecrã táctil* neste manual.

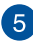

### **Teclado**

O teclado QWERTY dispõe de um conjunto completo de teclas com uma espessura confortável para escrita. Permite também utilizar as teclas de função, proporciona o acesso rápido ao Windows® e controla outras funções de multimédia.

> **NOTA:** O esquema do teclado varia de acordo com o modelo ou território.

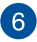

### **Indicador da tecla Capital Lock (Bloqueio de maiúsculas)**

Este indicador acende quando a função de bloqueio de maiúsculas está ativada. A utilização do bloqueio de maiúsculas permite-lhe escrever letras maiúsculas (ex.: A, B, C) utilizando o teclado do PC Portátil.

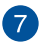

### **Touchpad/NumberPad**

Permite alternar entre o touchpad e o NumberPad.

O touchpad permite-lhe a utilização de multi-gestos para navegar no ecrã, proporcionando uma experiência de utilizador intuitiva. Este dispositivo simula também as funções de um rato normal.

> **NOTA:** Para obter mais detalhes, consulte a secção *Utilizar o touchpad* neste manual.

O NumberPad permite a introdução de números.

**IMPORTANTE!** Tenha em atenção que todas as versões do NumberPad são suportadas apenas na versão mais recente do sistema operativo Microsoft Windows®.

**NOTA:** Para mais detalhes, consulte a secção *Utilizar o NumberPad* neste manual.

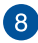

#### **Indicador de microfone**

Este indicador acende quando o microfone está desligado.

#### **Indicador de câmara desligada**  $\mathbf{Q}$

Este indicador acende quando a câmara está desligada.

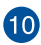

### **Botão de energia**

Prima o botão de energia para ligar ou desligar o seu PC Portátil. Também pode premir o botão de energia para colocar o seu PC Portátil em suspensão ou hibernação e ativá-lo a partir do modo de suspensão ou hibernação.

Se o seu PC Portátil deixar de responder, mantenha premido o botão de energia durante pelo menos quatro (4) segundos até o PC Portátil se desligar.

#### **Sensor de impressões digitais**

Este sensor de impressões digitais incorporado captura a sua impressão digital e utiliza-a como autenticação biométrica para iniciar sessão no sistema do seu PC Portátil.

### <span id="page-21-0"></span>**Vista inferior**

**NOTA:** O aspeto da vista inferior poderá ser diferente dependendo do modelo.

**AVISO!** O PC Portátil poderá aquecer durante a utilização ou durante o carregamento da bateria. Não coloque o PC Portátil sobre os joelhos ou próximo de qualquer parte do corpo para evitar ferimentos decorrentes da exposição ao calor. Ao utilizar o seu PC Portátil, não o coloque em superfícies que possam bloquear as aberturas de ventilação.

#### **IMPORTANTE!**

- A duração da bateria varia de acordo com a utilização e as especificações do PC Portátil. A bateria não pode ser desmontada.
- Adquira componentes em revendedores autorizados para garantir a máxima compatibilidade e fiabilidade. Consulte um centro de assistência da ASUS ou um revendedor autorizado para obter assistência relativa à desmontagem ou montagem adequada do produto.

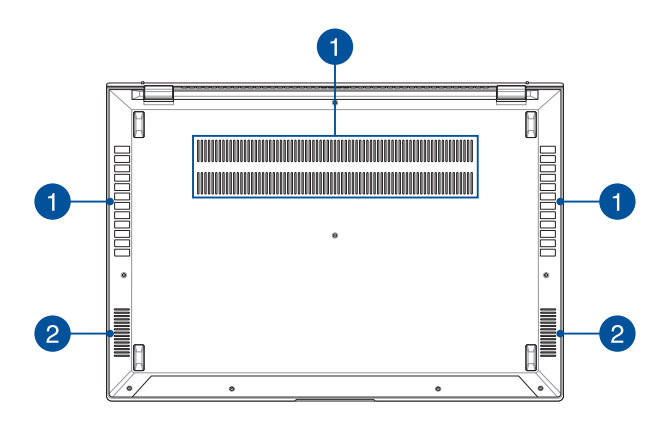

#### **Aberturas para circulação do ar**

As aberturas para circulação do ar permitem a entrada de ar fresco e a saída de ar quente do PC Portátil.

> **AVISO!** Para evitar o sobreaquecimento, certifique-se de que as aberturas para circulação do ar não ficam obstruídas por papéis, livros, roupa, cabos ou outros objetos.

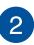

#### **Altifalantes**

Os altifalantes incorporados permitem-lhe ouvir o som diretamente a partir do seu PC Portátil. Todas as funcionalidades de áudio são controladas por software.

### <span id="page-23-0"></span>**Vista direita**

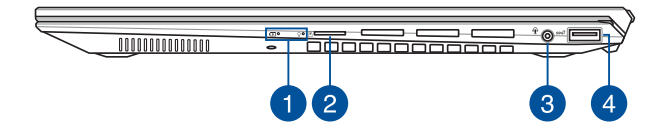

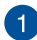

#### **Indicadores de estado**

Os indicadores de estado ajudam a identificar o estado do hardware do seu PC Portátil.

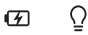

#### **Indicador bicolor de carga da bateria**

Este LED bicolor oferece uma indicação visual sobre o estado de carga da bateria. Consulte a tabela que se segue para mais detalhes:

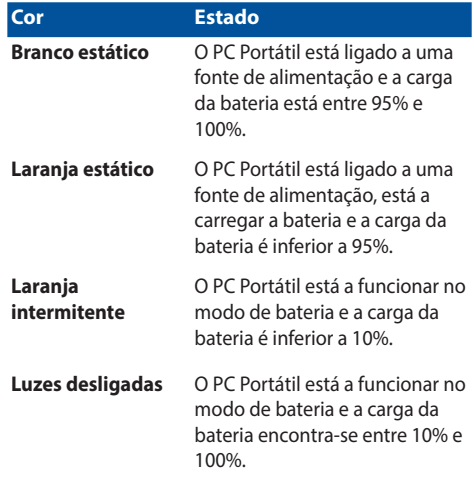

### **Indicador de energia**

O indicador de energia acende ao ligar o PC Portátil e pisca lentamente quando o PC Portátil se encontra em modo de suspensão.

### **Ranhura de cartão microSD**

Esta ranhura do leitor de cartões de memória Flash incorporado suporta cartões no formato microSD.

### **Tomada para auscultadores/auriculares/microfone**

Esta porta permite-lhe ligar altifalantes amplificados ou auscultadores. Pode também utilizar esta porta para ligar os seus auriculares ou um microfone externo.

#### **Porta USB 3.2 Geração 2**

A porta USB 3.2 (Universal Serial Bus 3.2) Geração 2 oferece uma velocidade de transferência até 10 Gbit/s e é retrocompatível com USB 2.0.

### <span id="page-26-0"></span>**Vista esquerda**

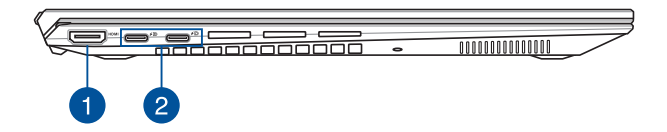

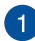

#### **Porta de Saída HDMI**

Esta porta permite ligar o seu PC Portátil a outro dispositivo compatível com HDMI para partilha de ficheiros ou para expandir o seu monitor.

#### **Porta combinada USB 3.2 Geração 2 Type-C®/** 3 **DisplayPort/Power Delivery**

A porta USB 3.2 (Universal Serial Bus 3.2) Gen 2 Tipo C® oferece uma velocidade de transferência de dados de até 10 Gbit/s e é retrocompatível com USB 2.0. Utilize um adaptador USB Tipo C® para ligar o seu PC Portátil a um monitor externo. Ligue uma fonte de alimentação de 20V/3,25A ou 20V/5A para carregar a bateria e fornecer energia ao seu PC Portátil.

> **NOTA:** A velocidade de transferência desta porta poderá variar de acordo com o modelo.

> **AVISO!** O transformador pode aquecer durante a utilização. Certifique-se de que não cobre o transformador e afaste-o do seu corpo enquanto estiver ligado a uma fonte de alimentação.

#### **IMPORTANTE!**

- O carregamento do PC Portátil através de uma fonte de alimentação de baixa tensão poderá demorar mais tempo.
- Para evitar danos, utilize apenas fontes de alimentação de 20V/3,25A ou 20V/5A para carregar o seu PC Portátil com a porta combinada USB Power Delivery. Para mais informações, consulte um centro de assistência técnica da ASUS.

### <span id="page-28-0"></span>**Caneta ASUS (em alguns modelos)**

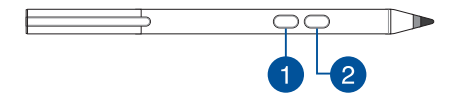

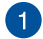

#### **Botão de clique direito**

Pode utilizar este botão para ativar a função de clique com o botão direito.

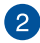

#### **Botão Apagador**

Pode utilizar este botão para ativar a função de apagador.

### **Inserir a pilha**

1. Remova a parte superior da caneta.

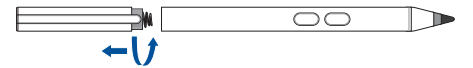

2. Remova o autocolante e insira a pilha tendo em atenção a polaridade correta.

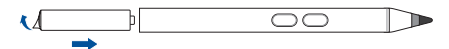

3. Volte a colocar a parte superior da caneta.

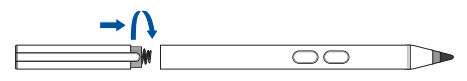

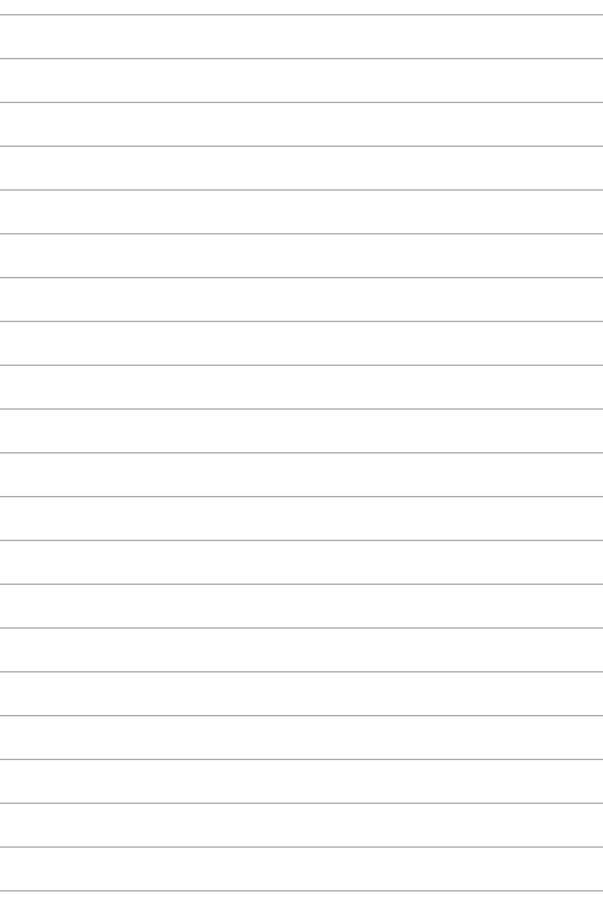

### <span id="page-30-0"></span>*Capítulo 2: Utilizar o PC Portátil*

### <span id="page-31-0"></span>**Começar a utilizar**

### **Carregar o PC Portátil**

- A. Ligue o cabo de alimentação AC ao transformador AC-DC.
- B. Ligue o conector de alimentação DC à entrada de alimentação (DC) do PC Portátil.
- C. Ligue o transformador AC a uma tomada eléctrica de 100V~240V.

Carregue a bateria do PC Portátil durante **3 horas** antes de o utilizar pela primeira vez.

**NOTA:** O aspecto do transformador pode variar de acordo com o modelo e região.

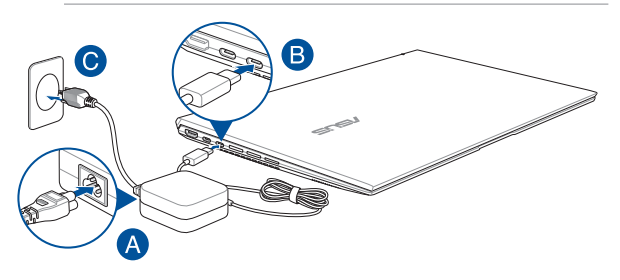

#### **IMPORTANTE!**

Informação sobre o transformador:

- Tensão de entrada: 100-240Vac
- Frequência de entrada: 50-60Hz
- Potência da corrente de saída: 3.25A (65W) / 5A (100W)
- Potência da tensão de saída: 20Vdc

#### **IMPORTANTE!**

- Localize a etiqueta de potência de entrada/saída do seu PC Portátil e certifique-se de que corresponde às informações de potência de entrada/saída do seu transformador. Alguns modelos de PC Portátil poderão suportar várias tensões de saída, de acordo com a SKU disponível.
- Certifique-se de que o seu PC Portátil está ligado ao transformador de energia antes de o ligar pela primeira vez. Ligue sempre o cabo de alimentação a uma tomada elétrica sem utilizar cabos de extensão. Para sua segurança, ligue este dispositivo apenas a uma tomada elétrica devidamente ligada à terra.
- A tomada eléctrica deverá ser facilmente acessível e estar próxima do PC Portátil.
- Para desligar o PC Portátil da fonte de alimentação, retire o cabo de alimentação do seu PC Portátil da tomada eléctrica.

#### **AVISO!**

Leia as precauções seguintes sobre a bateria do seu PC Portátil:

- A bateria deve ser removida do dispositivo apenas por técnicos autorizados pela ASUS (apenas para bateria não amovível).
- A bateria usada neste dispositivo poderá apresentar risco de incêndio ou queimaduras químicas caso seja removida ou desmontada.
- Para sua segurança, cumpra as indicações das etiquetas de aviso.
- Existe o risco de explosão se a bateria for substituída por outra de tipo incorrecto.
- Não elimine a bateria no fogo.
- Nunca tente provocar curto-circuito na bateria do PC Portátil.
- Nunca tente desmontar e voltar a montar a bateria (apenas para bateria não amovível).
- Em caso de fuga de líquido, deixe de usar a bateria.
- A bateria e os seus componentes devem ser reciclados ou eliminados correctamente.
- Mantenha a bateria e outros pequenos componentes afastados de crianças.

### <span id="page-33-0"></span>**Levante para abrir o painel do monitor**

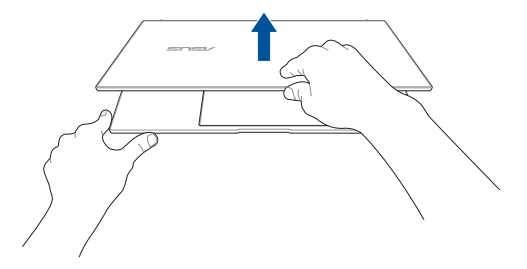

### **Prima o botão Iniciar**

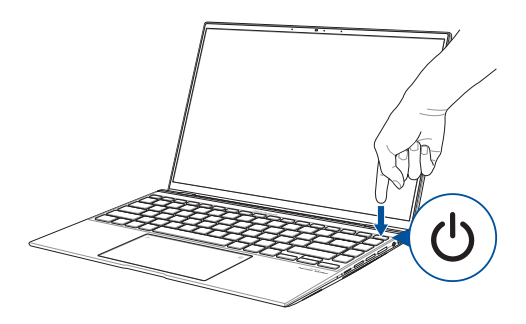

### <span id="page-34-0"></span>**Gestos para o ecrã táctil e touchpad**

Os gestos permitem-lhe executar programas e aceder às definições do seu PC Portátil. Consulte as ilustrações seguintes para utilizar gestos no ecrã táctil e no touchpad.

#### **NOTA:**

- As seguintes capturas de ecrã servem apenas como referência. O aspecto do ecrã táctil pode variar de acordo com o modelo.
- O ecrã táctil está disponível apenas em alguns modelos.

### **Utilizar gestos no ecrã táctil**

Os gestos permitem-lhe executar programas e aceder às definições do seu PC Portátil. As funções podem ser activadas através de gestos no ecrã táctil do seu PC Portátil.

#### **Deslizar a extremidade esquerda**

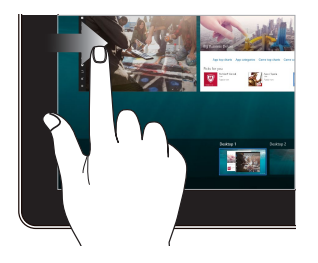

#### **Deslizar a extremidade direita**

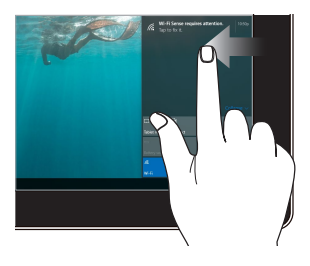

Deslize o dedo a partir da extremidade esquerda do ecrã para abrir a **Task view (Vista de tarefas).**

Deslize o dedo a partir da extremidade direito do ecrã para abrir a **Action Center (Centro de ação).**

#### **Toque/Duplo toque Manter premido**

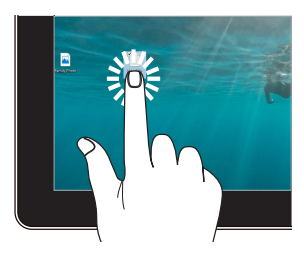

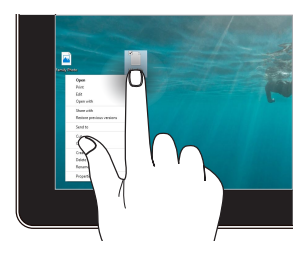

- Toque numa aplicação para a Mantenha premido para abrir o selecionar.
- Toque duas vezes numa aplicação para a executar.

menu de contexto.

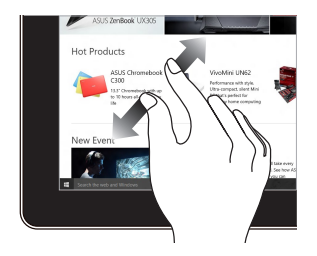

Afaste os dois dedos sobre o ecrã táctil.

#### **Aumentar o zoom Diminuir o zoom**

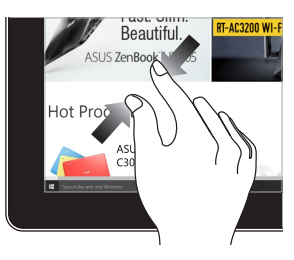

Junte os dois dedos sobre o ecrã táctil.
### **Deslizar o dedo Arrastar**

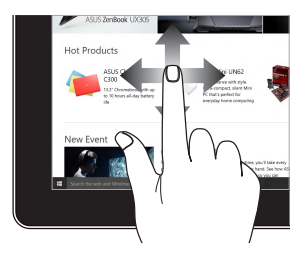

Deslize o dedo para cima/baixo ou para a esquerda/direita para deslocar o ecrã no mesmo sentido.

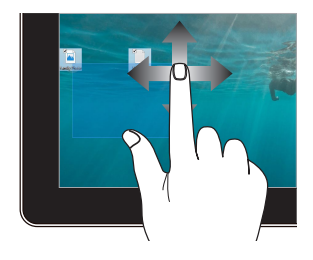

- Arraste para criar uma caixa de seleção em volta de diversos itens.
- Arraste e largue um item para o mover para uma nova localização.

### **Utilizar o touchpad**

### **Deslocar o ponteiro**

Pode tocar ou clicar em qualquer parte do touchpad para activar o ponteiro, em seguida, deslize o dedo pelo touchpad para deslocar o ponteiro no ecrã.

### **Deslizar horizontalmente**

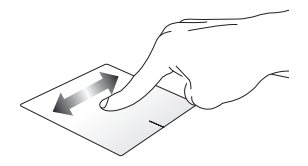

### **Deslizar verticalmente**

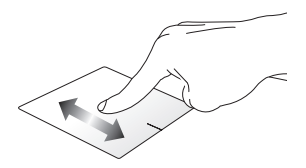

**Deslizar diagonalmente**

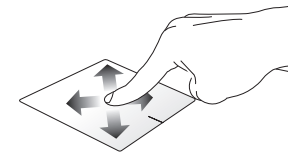

### **Gestos com um dedo**

#### **Toque/Duplo toque**

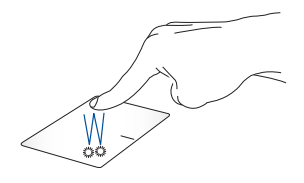

- Toque numa aplicação para a selecionar.
- Toque duas vezes numa aplicação para a executar.

#### **Arrastar e largar**

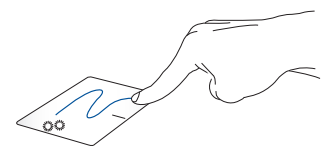

Toque num item duas vezes e deslize o mesmo dedo sem o levantar do touchpad. Levante o dedo do touchpad para largar o item na sua nova localização.

#### **Clique com o botão esquerdo Clique com o botão direito**

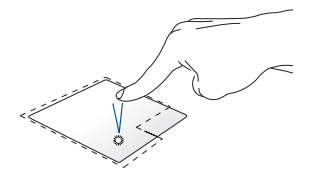

• Clique numa aplicação para Clique neste botão para abrir o a selecionar.

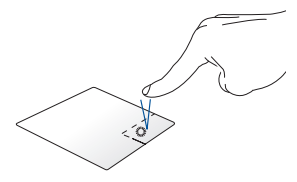

menu de contexto.

• Clique duas vezes numa aplicação para a executar.

> **NOTA:** As áreas dentro da linha tracejada representam as localizações do botão esquerdo e direito do rato no touchpad.

### **Gestos com dois dedos**

**Tocar**

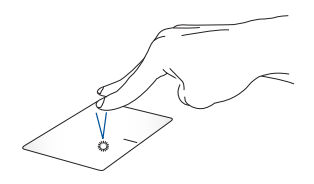

Toque com dois dedos no touchpad para simular a função de clique no botão direito do rato.

**Deslocação com dois dedos (para cima/para baixo)**

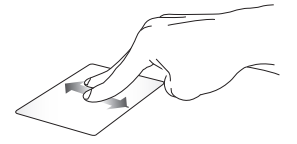

Deslize dois dedos para ir para cima ou para baixo.

**Deslocação com dois dedos (para a esquerda/para a direita)**

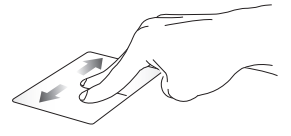

Deslize dois dedos para ir para a esquerda ou para a direita.

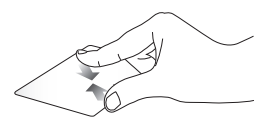

Aproxime os dois dedos no touchpad.

### **Diminuir o zoom Aumentar o zoom**

Afaste os dois dedos no touchpad.

#### **Arrastar e largar**

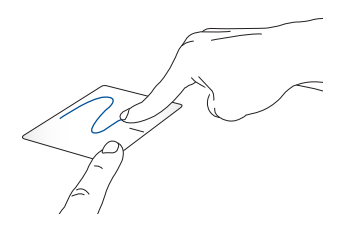

Seleccione um item e mantenha premido o botão que simula o botão esquerdo do rato. Utilizando o outro dedo, deslize no touchpad para arrastar o item e levante o dedo do botão para largar o item.

### **Gestos com três dedos**

**Tocar**

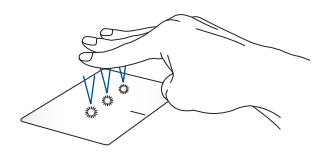

Toque no touchpad com três dedos para ativar a Cortana.

#### **Deslizar para a esquerda/direita**

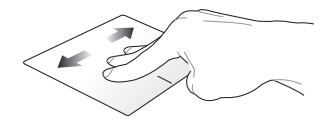

Caso existam várias aplicações abertas, deslize três dedos para a esquerda ou para a direita para alternar entre essas aplicações.

**Deslizar para cima Deslizar para baixo**

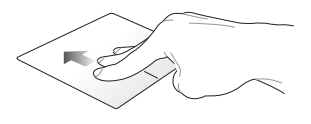

Deslize para cima para ver uma visão geral de todas as aplicações abertas.

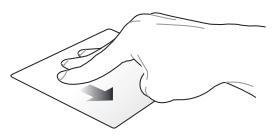

Deslize para baixo para mostrar o ambiente de trabalho.

### **Gestos com quatro dedos**

**Tocar**

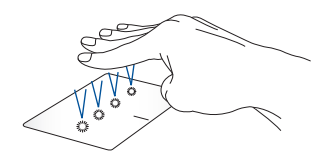

Toque no touchpad com quatro dedos para abrir o Action Center (Centro de ação).

### **Personalizar o touchpad**

- 1. Abra o **All settings (Todas as definições)** no Action Center (Centro de ação).
- 2. Selecione **Devices (Dispositivos)** e selecione **Touchpad**.
- 3. Ajuste as definições de acordo com a sua preferência.

### **Utilizar o NumberPad**

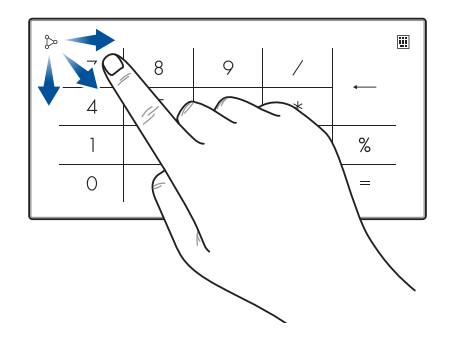

- Mantenha pressionado  $\boxed{::}$  durante um segundo para alternar entre as teclas numéricas ou o touchpad.
	- Toque em  $\sim$  para ajustar o brilho do NumberPad.
	- Pressione sem soltar  $\sim$  e deslize para qualquer área no NumberPad para abrir a Calculadora do **Windows**

**IMPORTANTE!** Tenha em atenção que todas as versões do NumberPad são suportadas apenas na versão mais recente do sistema operativo Microsoft Windows®.

**NOTA:** Para utilizar a função % e =, defina o idioma de introdução para inglês.

# **Utilizar o teclado**

# **Teclas de Atalho**

As Teclas de Atalho no teclado do seu PC Portátil pode acionar os seguintes comandos:

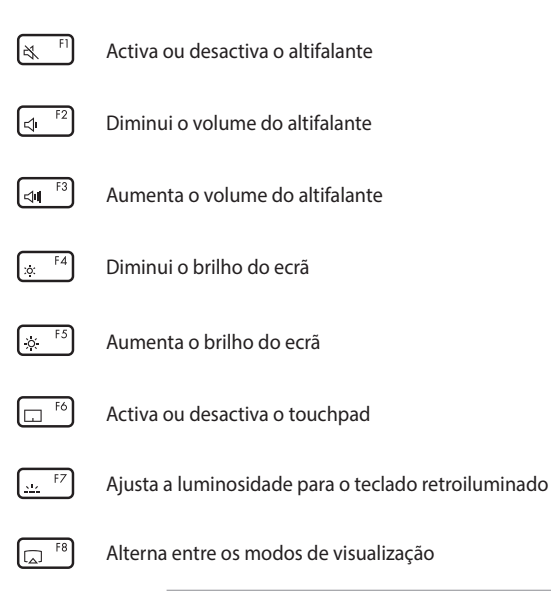

**NOTA:** Certifique-se de que o segundo ecrã se encontra ligado ao seu PC Portátil.

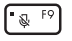

Liga ou desliga o microfone

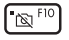

Ativa ou desactiva a câmara

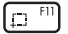

Ativa a ferramenta de captura do ecrã

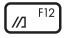

Executa o MyASUS

# **Teclas de Função**

Prima  $\left| f_n \right| + \left| \right|$  esc  $\left|$  para ativar ou desativar o recurso de teclas de função. Quando o recurso de teclas de função está ativado, também pode aceder às Teclas de Atalho premindo a tecla  $\int$  fn  $\int$  em conjunto com as teclas da fila superior.

### **Teclas do Windows® 10**

Existem dois tipos de teclas Windows® especiais no teclado do seu PC Portátil com a seguinte utilização:

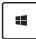

Abre o menu Iniciar

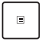

Exibe o menu pendente\*

*\* Em alguns modelos*

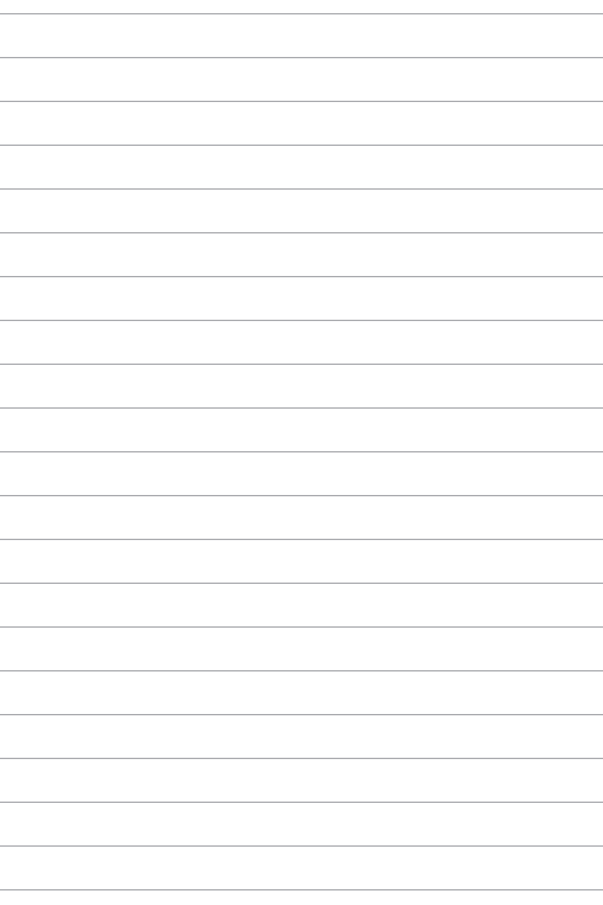

# *Capítulo 3: Utilizar o Windows® 10*

# **Arrancar pela primeira vez**

Quando arrancar o seu computador pela primeira vez, serão apresentados vários ecrãs para o ajudar a configurar as definições básicas do sistema operativo Windows® 10.

Para arrancar o seu PC Portátil pela primeira vez:

- 1. Pressione o botão de alimentação no PC Portátil. Aguarde alguns minutos até que seja apresentado o ecrã de configuração.
- 2. No ecrã de configuração, escolha a sua região e um idioma para utilizar no PC Portátil.
- 3. Leia atentamente os termos de licenciamento. Seleccione **I accept (Aceito).**
- 4. Siga as instruções no ecrã para configurar os seguintes itens básicos:
	- Personalizar
	- Aceder online
	- Definições
	- A sua conta
- 5. Depois de configurar os itens básicos, o Windows® 10 instalará as suas aplicações e definições preferidas. Mantenha o PC Portátil ligado durante o processo de configuração.
- 6. Quando o processo de instalação terminar, será exibido o Ambiente de trabalho.

**NOTA:** As capturas de ecrã incluídas neste capítulo servem apenas como referência.

# **Menu Iniciar**

O menu Iniciar é a porta principal para aceder aos programas, aplicações do Windows®, pastas e definições do seu PC Portátil.

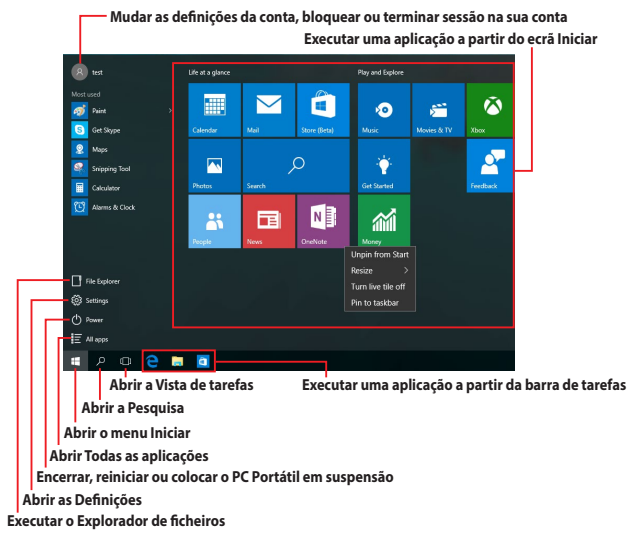

Pode usar o menu Iniciar para realizar as seguintes atividade comuns:

- Executar programas ou aplicações do Windows®
- Abrir programas ou aplicações do Windows® utilizados frequentemente
- Ajustar as definições do PC Portátil
- Obter ajuda acerca do sistema operativo Windows
- Desligar o PC Portátil
- Terminar sessão no Windows ou mudar para uma conta de utilizador diferente

### **Abrir o menu Iniciar**

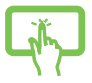

Toque no botão Iniciar  $\mathbb{H}$  no canto inferior esquerdo do ambiente de trabalho.

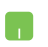

Coloque o ponteiro do rato sobre o botão Iniciar no canto inferior esquerdo do ambiente de trabalho e clique.

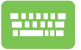

Prima a tecla com o logótipo Windows  $\|\cdot\|$  no teclado.

### **Abrir programas a partir do menu Iniciar**

Uma das utilizações mais comuns do menu Iniciar é abrir programas instalados no PC Portátil.

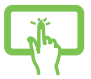

Toque no programa para o executar.

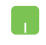

Coloque o ponteiro do rato sobre o programa e clique para o executar.

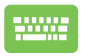

Utilize as teclas direcionais para navegar através dos

programas. Prima  $\left| \begin{array}{c} \text{energy} \\ \text{energy} \end{array} \right|$  para o executar.

**NOTA:** Selecione **All apps (Todas as aplicações)** na parte inferior do painel esquerdo para apresentar a lista completa de programas e pastas existentes no seu PC Portátil por ordem alfabética.

# **Aplicações Windows®**

Estas são aplicações já afixadas ao painel direito do menu Iniciar e apresentadas em formato de mosaico para um acesso fácil.

> **NOTA:** Para executar totalmente algumas aplicações Windows®, deverá iniciar sessão na sua conta Microsoft.

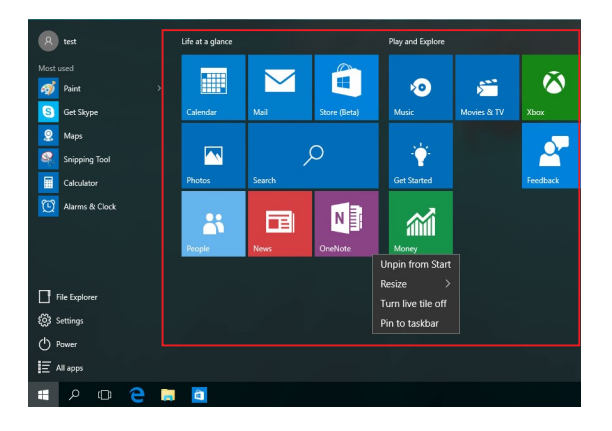

## **Utilizar aplicações Windows®**

Utilize o ecrã tátil, o touchpad ou o teclado do PC Portátil para executar, personalizar e fechar aplicações.

### **Executar aplicações Windows® a partir do menu Iniciar**

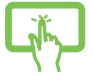

Toque na aplicação para a executar.

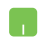

Coloque o ponteiro do rato sobre a aplicação e clique para a executar.

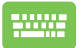

Utilize as teclas direcionais para navegar através

das aplicações. Prima  $\vert$  entergil para executar uma

aplicação.

# **Personalizar aplicações Windows®**

Pode mover, redimensionar, afixar ou remover aplicações da barra de tarefas a partir do menu Iniciar seguindo os passos abaixo:

### **Mover aplicações**

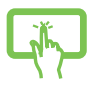

Toque na aplicação sem soltar e arraste e largue numa nova localização.

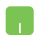

Coloque o ponteiro do rato sobre a aplicação e depois arraste e largue numa nova localização.

### **Redimensionar aplicações**

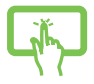

Mantenha premida a aplicação e depois toque em  $($ selecione o tamanho do mosaico da aplicação.

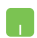

Coloque o ponteiro do rato sobre a aplicação e clique com o botão direito. Depois clique em **Resize (Redimensionar)** e selecione o tamanho do mosaico da aplicação.

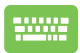

Utilize as teclas direcionais para navegar até à aplicação.

Prima  $\Big| \cdot \Big|$  ou  $\Big| \cdot \Big|$  +  $\Big|$   $\Big|$  (em alguns modelos),

selecione **Resize (Redimensionar)** e selecione o tamanho do mosaico da aplicação.

### **Remover aplicações**

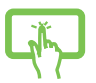

Mantenha premida a aplicação e depois toque no ícone .

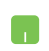

Coloque o ponteiro do rato sobre a aplicação e clique com o botão direito. Depois clique em **Unpin from Start (Remover de Iniciar).**

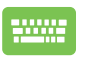

Utilize as teclas direcionais para navegar até à aplicação.

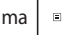

Prima ou (em alguns modelos) e

selecione **Unpin from Start (Remover de Início)**.

### **Afixar aplicações à barra de tarefas**

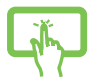

Mantenha premida a aplicação e depois toque em **Pin to taskbar (Afixar à barra de tarefas).**

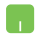

Coloque o ponteiro do rato sobre a aplicação e clique com o botão direito. Depois clique em **Pin to taskbar (Afixar à barra de tarefas).**

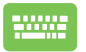

Utilize as teclas direcionais para navegar até à aplicação. Prima  $\left| \begin{array}{c} \n\infty \end{array} \right|$  ou  $\left| \begin{array}{c} f_n \\ f_n \end{array} \right|$  (em alguns modelos) e selecione **Pin to taskbar (Afixar na barra de tarefas).**

### **Afixar mais aplicações no menu Iniciar**

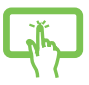

Em **All apps (Todas as aplicações),** mantenha premida a aplicação que deseja adicionar ao menu Iniciar e depois toque em **Pin to Start (Afixar a Iniciar).**

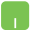

Em **All apps (Todas as aplicações),** coloque o ponteiro do resto sobre a aplicação que deseja adicionar ao menu Iniciar, clique com o botão direito do rato e depois clique em **Pin to Start (Afixar a Iniciar).** 

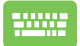

**Em All apps (Todas as aplicações)**, prima  $\vert \cdot \vert$  ou

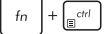

 $\boxed{\Box^{crit}}$  (em alguns modelos) na aplicação que

deseja adicionar ao menu Iniciar e selecione **Pin to Start (Afixar em Início)**.

# **Task view (Vista de tarefas)**

Mude rapidamente entre aplicações e programas abertos usando a funcionalidade de vista de tarefas. Também pode usar a vista de tarefas para alternar entre ambientes de trabalho.

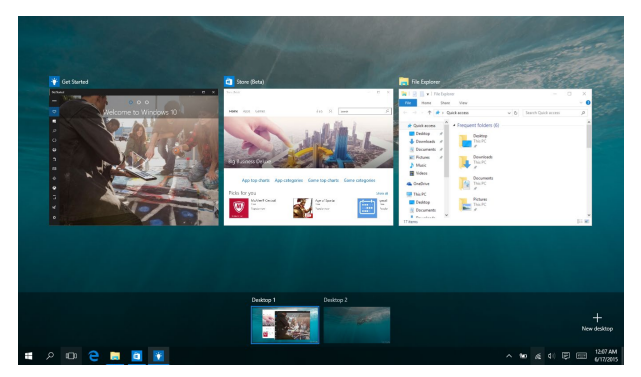

### **Abrir a task view (vista de tarefas)**

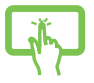

Toque no ícone **D** na barra de tarefas ou deslize o dedo a partir da extremidade esquerda do ecrã.

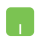

Posicione o ponteiro do rato sobre o ícone **D** na barra de tarefas e clique.

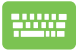

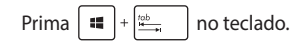

# **Função de encaixe**

A função de encaixe apresenta aplicações lado a lado, permitindo-lhe trabalhar em ou alternar entre ambas.

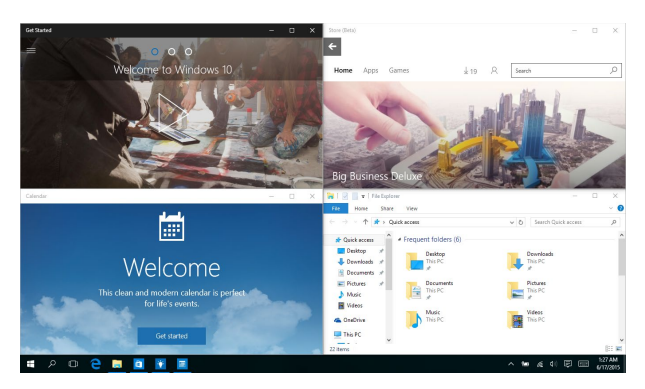

# **Zonas interativas de encaixe**

Pode arrastar e largar aplicações para estas zonas interativas para as encaixar nessa posição.

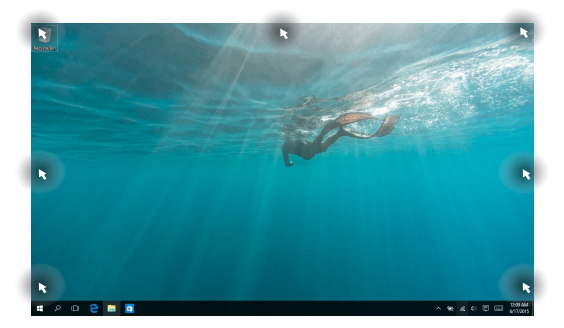

### **Utilizar a função de encaixe**

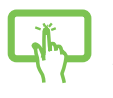

- 1. Execute a aplicação que deseja encaixar.
- 2. Arraste a barra de título da aplicação e largue-a na extremidade do ecrã para a encaixar.
- ou
- 3. Execute outra aplicação e repita os passos acima para encaixar essa aplicação.

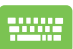

- 1. Execute a aplicação que deseja encaixar.
- 2. Mantenha premida a tecla  $\|\bullet\|$  e depois use as teclas direcionais para encaixar a aplicação.
- 3. Execute outra aplicação e repita os passos acima para encaixar essa aplicação.

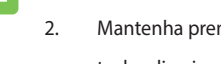

# **Centro de ação**

O Centro de ação consolida as notificações das aplicações e apresenta um só local onde pode interagir com as mesmas. Possui também uma muito útil secção de Ações rápida na parte inferior.

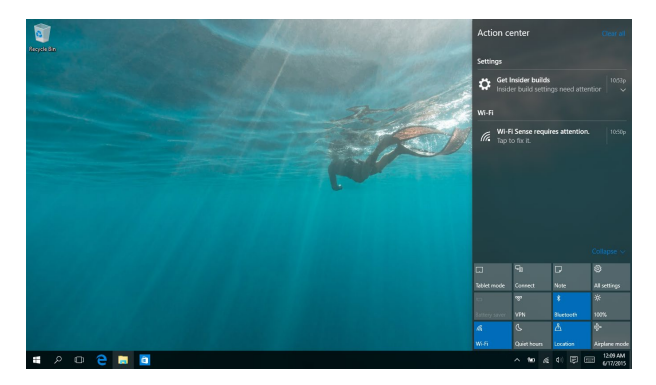

### **Executar o Centro de ação**

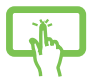

Clique no ícone **同** na barra de tarefas ou deslize o dedo a partir da extremidade direita do ecrã.

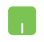

Posicione o ponteiro do rato sobre o ícone 早 na barra de tarefas e clique.

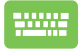

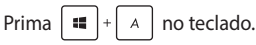

# **MyASUS Splendid**

O MyASUS Splendid garante que todos os monitores ASUS apresentam cores idênticas e precisas. Pode selecionar os modos Vívido, Proteção ocular ou Manual, além do modo Normal para ajustar as definições de exibição.

- **• Normal Mode (Modo Normal):** Através da correção de gama e temperatura da cor, a imagem exibida aproxima-se o mais possível da realidade vista naturalmente pelos seus olhos. No modelo com ecrã OLED, este modo cumpre a certificação TÜV relativa a luz azul reduzida.
- **• Vivid Mode (Modo Vívido):** Este modo permite ajustar a saturação da imagem tornando-a mais vívida e vibrante.
- **• Manual Mode (Modo Manual):** Este modo permite ajustar o valor da temperatura da cor de acordo com as suas necessidades, desde -50 até +50.
- **• Eye Care Mode (Modo de Proteção ocular):** Este modo reduz até 30% a emissão de luz azul, ajudando a proteger a sua visão.

Nível 1-5: Quanto mais elevado for o nível, maior será a redução de emissão de luz azul. No modelo com ecrã LCD, o nível 5 é a definição otimizada e cumpre a certificação TÜV relativa a luz azul reduzida.

Consulte as sugestões indicadas em seguida para aliviar a fadiga ocular:

- Descanse algum tempo após uma utilização prolongada do monitor. É aconselhável fazer pausas curtas (pelo menos 5 minutos) após cerca de 1 hora de trabalho contínuo no computador. É mais eficaz fazer pausas curtas e frequentes do que uma pausa mais longa.
- Para minimizar a fadiga e secura ocular, descanse periodicamente os olhos, concentrando-se em objetos que estão afastados.
- Repita os exercícios indicados em seguida para reduzir a fadiga ocular:
	- (1) Olhe repetidamente para cima e para baixo
	- (2) Role os olhos lentamente
	- (3) Mova os olhos na diagonal

Se a fadiga ocular persistir, contacte um médico.

• A luz azul intensa pode originar fadiga ocular e degeneração macular relacionada com a idade (AMD). O filtro de luz azul reduz 30% (máx.) da luz azul prejudicial e evita CVS (Síndrome de Visão do Computador).

# **Configurar o ecrã OLED**

Para garantir o máximo desempenho do seu ecrã OLED, recomendamos que configure várias definições. Estas definições ajudam a otimizar a experiência de visualização, a maximizar a duração da bateria e a prolongar o tempo de vida útil do seu computador portátil ASUS.

### **Configurar o Modo Escuro**

O Modo Escuro está ativado por predefinição. Para verificar ou ajustar as definições:

- 1. Abra o menu Iniciar.
- 2. Clique/toque em **Definições** e selecione **Personalização**.

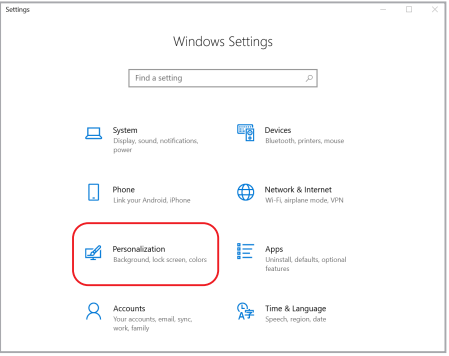

3. Selecione o separador **Cores** no lado esquerdo para ver as opções.

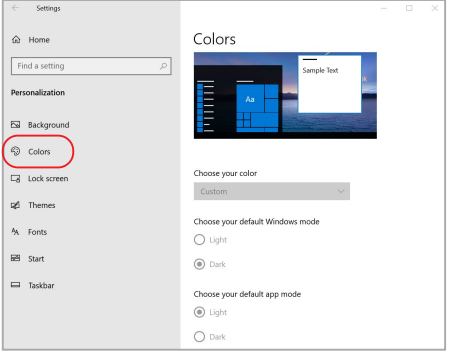

# **Desligar o ecrã quando não estiver a ser utilizado**

Configure as definições para desligar o ecrã automaticamente quando não estiver a ser utilizado. Para verificar ou ajustar as definições:

- 1. Abra o menu Iniciar.
- 2. Clique/toque em **Definições** e selecione **Sistema**.

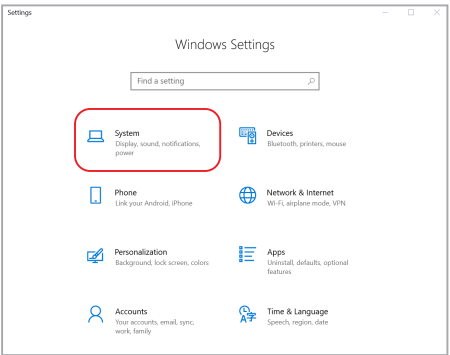

3. Selecione o separador **Energia e suspensão** no lado esquerdo para ver as opções.

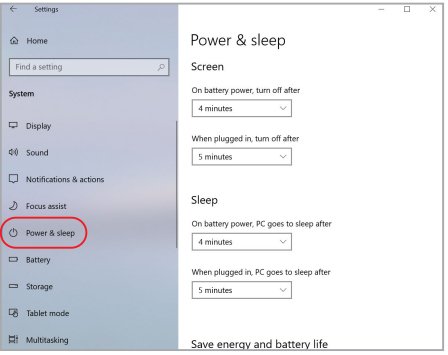

# **Ajustar o brilho do ecrã**

Recomendamos que utilize um protetor de ecrã animado com fundo escuro e evite ajustar o brilho do ecrã OLED para o nível máximo para prolongar o tempo de vida útil do ecrã OLED. Para verificar ou ajustar as definições:

- 1. Abra o menu Iniciar.
- 2. Clique/toque em **Definições** e selecione **Personalização**.

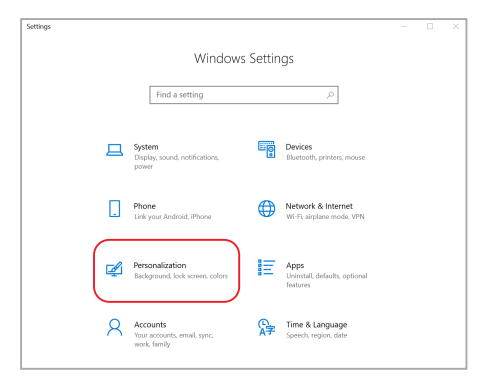

3. Selecione o separador **Ecrã de bloqueio** no lado esquerdo e selecione **Definições de proteção de ecrã** para ver as opções.

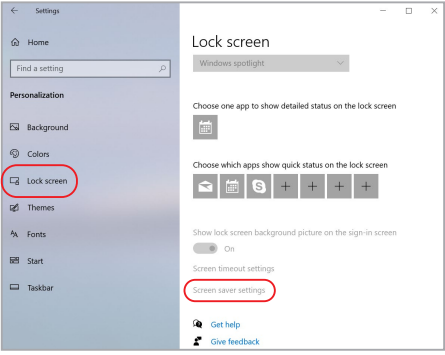

## **Ocultar a barra de tarefas automaticamente**

Oculte automaticamente a barra de tarefas para evitar que a mesma seja exibida no ecrã OLED durante um período prolongado. Para ajustar as definições:

- 1. Abra o menu Iniciar.
- 2. Clique/toque em **Definições** e selecione **Personalização**.

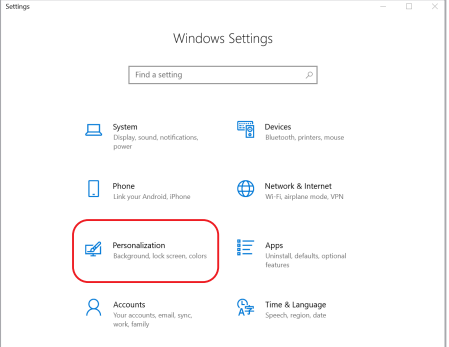

3. Selecione o separador **Barra de tarefas** no lado esquerdo e ative a opção **Ocultar automaticamente a barra de tarefas no modo de ambiente de trabalho**.

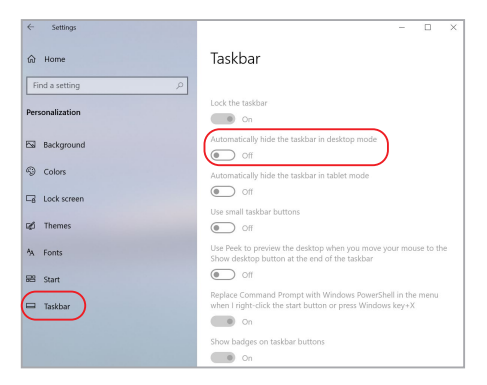

### **Configurar o Modo Escuro no Microsoft Office**

- 1. Abra a aplicação Microsoft Office e, em seguida, clique/toque em **Ficheiro** > **Conta**.
- 2. Selecione **Cinzento-escuro** em **Tema do Office**. O tema será aplicado a todas as aplicações da Microsoft.

# **Outros atalhos de teclado**

Pode também utilizar os seguintes atalhos de teclado para executar aplicações e navegar pelo Windows® 10.

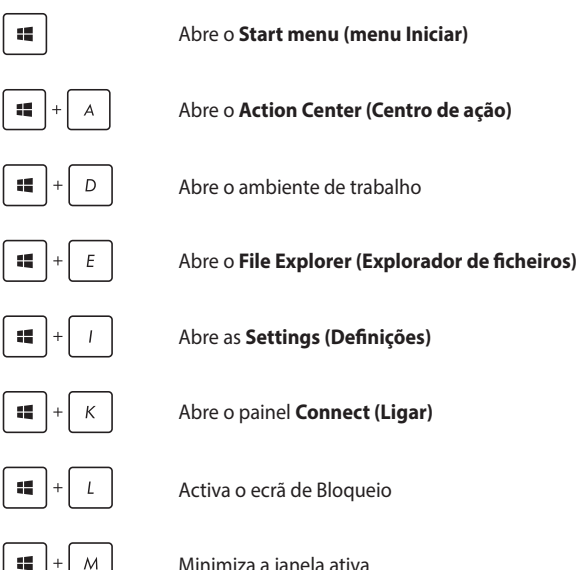

Minimiza a janela ativa

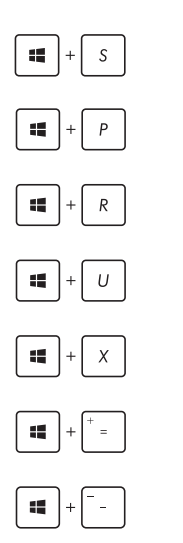

Abre a **Search (Pesquisa)**

Abre o painel **Project (Projetar)**

Abre a Janela **Executar**

### Abre o **Centro de Facilidade de Acesso**

Abre o menu de contexto do botão Iniciar

Executa o ícone de lupa e aumenta o zoom do ecrã

Diminui o zoom do ecrã
## **Ligar a redes sem fios**

## **Wi-Fi**

Aceda a e-mails, navegue na Internet e partilhe aplicações através de sites de redes sociais utilizando a ligação Wi-Fi do seu PC Portátil.

> **IMPORTANTE!** O **Airplane mode (Modo de avião)** desactiva esta funcionalidade. Certifique-se de que o **Airplane mode (Modo de avião)**  está desligado antes de activar a ligação Wi-Fi.

### **Ligar o Wi-Fi**

Ligue o seu PC Portátil a uma rede Wi-Fi através dos passos abaixo:

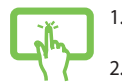

- 1. Selecione o ícone  $\alpha$  na barra de tarefas.
- 2. Selecione o ícone para ativar o Wi-Fi.

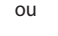

- 3. Seleccione um ponto de acesso na lista de ligações Wi-Fi disponíveis.
	- 4. Selecione **Connect (Ligar)** para estabelecer a ligação de rede.

**NOTA:** Poderá ser-lhe solicitada uma chave de segurança para activar a ligação Wi-Fi.

### **Bluetooth**

 $\Omega$ 

Utilize a função Bluetooth para permitir a transmissão de dados sem fios com outros dispositivos Bluetooth.

> **IMPORTANTE!** O **Airplane mode (Modo de avião)** desactiva esta funcionalidade. Certifique-se de que o **Airplane mode (Modo de avião)**  está desligado antes de activar a ligação Bluetooth.

### **Emparelhar com outros dispositivos Bluetooth**

Para permitir a transferência de dados deverá emparelhar o seu PC Portátil com outros dispositivos Bluetooth. Ligue os seus dispositivos através dos passos abaixo:

- 1. Abra as **Settings (Definições)** a partir do menu Iniciar.
- 2. Selecione **Devices (Dispositivos)** e depois selecione **Bluetooth** para procurar dispositivos Bluetooth.

3. Seleccione um dispositivo da lista. Compare o código de acesso do seu PC Portátil com o código de acesso enviado para o dispositivo escolhido. Se estes forem iguais, selecione **Yes (Sim)** para emparelhar o PC Portátil com o dispositivo.

> **NOTA:** Alguns dispositivos bluetooth poderão solicitar-lhe que introduza o código de acesso no PC Portátil.

### **Modo de avião**

O Airplane mode (Modo de avião) desactiva as comunicações sem fios, permitindo-lhe utilizar o PC Portátil em segurança a bordo do avião.

> **NOTA:** Contacte a sua companhia aérea para conhecer os serviços que podem ser utilizados durante o voo e as restrições que devem ser cumpridas quando utilizar o seu PC Portátil a bordo do avião.

### **Activar o modo de avião**

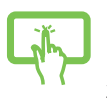

ou

- 1. Abra o **Action Center (Centro de ação)** a partir da barra de tarefas.
- 2. Selecione o ícone para ativar o Airplane mode (Modo de avião).

### **Desactivar o modo de avião**

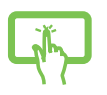

- 1. Abra o **Action Center (Centro de ação)** a partir da barra de tarefas.
- 2. Selecione o ícone para desativar o Modo de avião.

ou

## **Desligar o PC Portátil**

Pode desligar o PC Portátil executando um dos seguintes procedimentos:

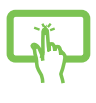

• Abra o menu Iniciar e depois selecione

**(b)** Power > **Shut down (Encerrar)** para encerrar normalmente.

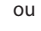

• No ecrã de início de sessão, selecione > **Shut down (Encerrar)**.

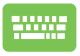

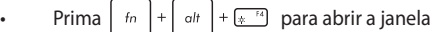

de Encerramento do Windows. Selecione **Shut Down (Encerrar)** na lista pendente e depois selecione **OK.**

Se o seu PC Portátil deixar de responder, mantenha o botão de energia premido durante pelo menos quatro (4) segundos, até que o PC Portátil se desligue.

## **Colocar o PC Portátil em suspensão**

Para colocar o PC Portátil em modo de Suspensão:

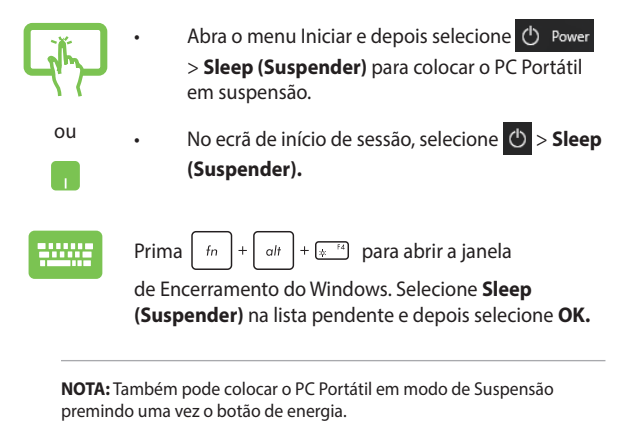

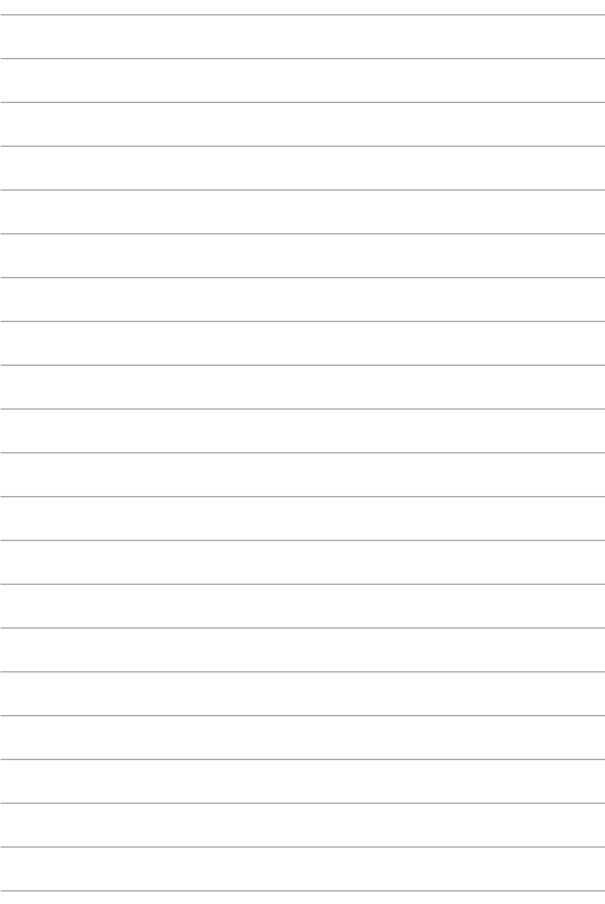

# *Capítulo 4: Auto-teste de arranque (POST)*

## **O auto-teste de arranque (POST)**

O auto-teste de arranque (POST) é uma série de testes de diagnóstico controlados por software executados durante o arranque ou reinício do PC Portátil. O software que controla o auto-teste de arranque POST está instalado como parte permanente da arquitectura do PC Portátil.

### **Utilizar o auto-teste de arranque POST para aceder à BIOS e resolver problemas**

Durante o auto-teste de arranque POST, é possível aceder às definições da BIOS ou executar opções de resolução de problemas utilizando as teclas de função do PC Portátil. Pode consultar as informações que se seguem para obter mais detalhes.

## **BIOS**

A BIOS (Sistema básico de entrada e saída) (BIOS) guarda as definições do hardware do sistema necessárias para o arranque do sistema no PC Portátil.

As predefinições da BIOS aplicam-se à maior parte das condições do seu PC Portátil. Não altere as predefinições da BIOS, exceptuando nas seguintes situações:

- É apresentada uma mensagem de erro no ecrã durante o arranque do sistema e é-lhe pedido para executar a configuração da BIOS.
- Instalou um novo componente do sistema que requer mais configurações ou actualizações da BIOS.

**AVISO!** A utilização de definições da BIOS inapropriadas poderão resultar em instabilidade do sistema ou falha no arranque. Recomendamos vivamente que apenas altere as definições da BIOS com a ajuda de um técnico de assistência qualificado.

## **Aceder à BIOS**

Aceda às definições do BIOS usando um dos seguintes métodos:

- Reinicie o PC Portátil e prima  $\sqrt{q}$  durante o auto-teste de arranque POST.
- Abra o menu Iniciar e escolha **Settings (Definições)** > **Update & security (Atualizar e segurança)** > **Recovery (Recuperação)** e depois selecione **Restart now (Reiniciar agora)** em Arranque avançado. Quando aceder ao ecrã de Arranque avançado, selecione **Troubleshoot (Resolução de problemas)** > **Advanced options (Opções avançadas)** > **UEFI Firmware Settings (Definições de firmware UEFI)** > **Restart (Reiniciar)**.

## **Recuperação do seu sistema**

A utilização das opções de recuperação do seu PC Portátil permitelhe restaurar o sistema para o seu estado original ou simplesmente actualizar as suas definições para ajudar a melhorar o desempenho.

#### **IMPORTANTE!**

- **•** Efectue uma cópia de segurança de todos os seus ficheiros de dados antes de realizar qualquer opção de recuperação no seu PC Portátil.
- Anote definições personalizadas importantes, tal como as definições de rede, nomes de utilizador e palavras-passe para evitar a perda de dados.
- Certifique-se de que o PC Portátil se encontra ligado à corrente antes de efectuar a reposição do sistema.

O Windows® 10 permite-lhe realizar qualquer uma das seguintes opções de recuperação:

**• Keep my files (Manter os meus ficheiros)** - Esta opção permitelhe atualizar o seu PC Portátil sem afetar os ficheiros pessoais (fotografias, músicas, vídeos, documentos).

Esta opção permite restaurar as predefinições do PC Portátil e eliminar todas as outras aplicações instaladas.

**• Remove everything (Remover tudo)** - Esta opção repões todas as predefinições do PC Portátil. Deve efectuar uma cópia de segurança dos seus dados antes de realizar esta opção.

- **• Go back to an earlier build (Voltar a uma versão anterior)**  Esta opção permite-lhe voltar a uma versão anterior. Utilize esta opção se esta versão não funciona corretamente.
- **• Advanced startup (Arranque avançado)**  Esta opção permitelhe aceder a outras opções de recuperação avançadas no seu PC Portátil, tal como:
	- Utilizar uma unidade USB, ligação de rede ou DVD de recuperação do Windows para iniciar o seu PC Portátil.
	- Utilizar a **Troubleshoot (Resolução de problemas)** para activar qualquer umas das seguintes opções de recuperação avançadas: Restauro do sistema, Recuperação da imagem do sistema, Reparação do arranque, Linha de comandos, Definições do firmware UEFI, Definições de arranque.

### **Executar uma opção de recuperação**

Siga os passos abaixo se desejar aceder e utilizar uma das opções de recuperação disponíveis no seu PC Portátil.

1. Abra as **Settings (Definições)** e selecione **Update and security (Atualização e segurança).**

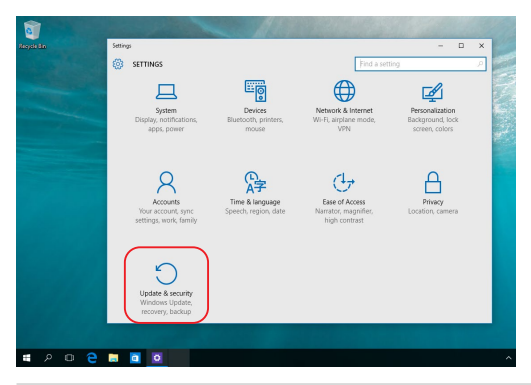

2. Na opção **Update and security (Atualização e segurança)**, selecione **Recovery (Recuperação)** e depois selecione a opção de recuperação que deseja realizar.

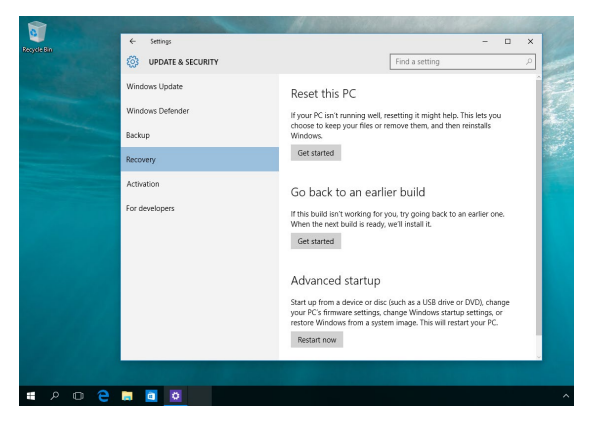

# *Sugestões e Perguntas frequentes*

## **Sugestões úteis para seu o PC Portátil**

De seguida apresentamos algumas sugestões que pode seguir para ajudar a maximizar a utilização do seu PC Portátil, manter o desempenho do sistema e assegurar que todos os seus dados estão seguros:

- Atualize o Windows® periodicamente para se certificar de que as suas aplicações possuem as definições de segurança mais recentes.
- Atualize o MyASUS para garantir que possui as definições mais recentes para aplicações, controladores e utilitários exclusivos da ASUS.
- Utilize um software antivírus para proteger os seus dados e mantenha-o sempre atualizado.
- A não ser que seja absolutamente necessário, evite forçar o encerramento do seu PC Portátil.
- Efetue sempre uma cópia de segurança dos seus dados e certifique-se de que cria uma cópia de segurança dos dados numa unidade de armazenamento externa.
- Se não utilizar o seu PC Portátil durante um longo período de tempo, certifique-se de que carrega a bateria até 50% e, em seguida, desligue o seu PC Portátil e retire o transformador AC.
- Se utilizar constantemente o cabo de alimentação com o seu PC Portátil, defina Battery Health Charging para Modo equilibrado no MyASUS.
- Desligue todos os dispositivos externos e certifique-se de que tem os seguintes itens antes de proceder à reposição do seu PC Portátil:
	- Chave de produto dos seus sistemas operativos e de outras aplicações instaladas
	- Cópia de segurança dos dados
	- ID e palavra-passe de início de sessão
	- Informações da ligação à Internet
- Visite o nosso site de suporte para a resolução de problemas e encontre algumas das perguntas mais frequências em https://www.asus.com/pt/support/

## **Perguntas frequentes sobre hardware**

### **1. Aparece um ponto negro, ou por vezes um ponto colorido, no ecrã quando ligo o PC Portátil. O que devo fazer?**

Apesar de estes pontos aparecerem normalmente no ecrã, estes não irão afetar o seu sistema. Se o incidente persistir e vier mais tarde a afetar o desempenho do sistema, consulte um Centro de assistência ASUS autorizado.

### **2. O meu painel de visualização apresenta cor e brilho irregulares. Como posso resolver esta situação?**

A cor e o brilho do seu painel de visualização poderão ser afetados pelo ângulo e posição atuais do seu PC Portátil. O brilho e os tons de cor do seu PC Portátil podem também variar consoante o modelo. Pode utilizar as teclas de função ou as definições de visualização do seu sistema operativo para ajustar a aparência do seu painel de visualização.

### **3. Como posso maximizar a duração da bateria do meu PC Portátil?**

Pode tentar efetuar uma das seguintes ações:

- Utilize as teclas de função para ajustar o brilho do ecrã.
- Se não estiver a utilizar uma ligação Wi-Fi, mude o seu sistema para **Airplane mode (Modo de voo)**.
- Desligue dispositivos USB que não estejam a ser utilizados.
- Feche aplicações que não está a utilizar, especialmente as que ocupem muita memória de sistema.

### **4. O LED indicador da bateria não acende. Qual é o problema?**

- Verifique se o transformador e a bateria estão colocados corretamente. Pode também desligar o transformador ou a bateria, aguardar um minuto, e voltar a ligar à tomada elétrica e ao PC Portátil.
- Se o problema persistir, contacte o seu Centro de assistência ASUS local para obter assistência.

#### **5. Por que motivo o touchpad não funciona?**

Prima  $\Box$ <sup>16</sup> para ativar o touchpad.

#### **6. Por que motivo não consigo ouvir qualquer som dos altifalantes de áudio do meu PC Portátil quando reproduzo ficheiros de áudio e vídeo?**

Pode tentar efetuar uma das seguintes ações:

- Prima  $\sqrt{3}$  para aumentar o volume do altifalante.
- Verifique se não desativou o som dos altifalantes.
- Verifique se existe uma ficha de auscultadores ligada ao seu PC Portátil e remova-a.

### **7. O que devo fazer se perder o transformador do meu PC Portátil ou se a bateria deixar de funcionar?**

Contacte o seu Centro de assistência ASUS local para obter assistência.

### **8. Não consigo teclar corretamente no meu PC Portátil porque o cursor não para de se mover. O que devo fazer?**

Certifique-se de que não existe nada que esteja a tocar ou a premir acidentalmente o touchpad quando tenta utilizar o teclado. Pode desativar o touchpad premindo  $\Box$ <sup>16</sup>.

## **Perguntas frequentes sobre software**

**1. Quando ligo o meu PC Portátil, o indicador de energia acende, mas o ecrã continua apagado. Como posso resolver esta situação?**

Pode tentar efetuar uma das seguintes ações:

- Force o encerramento do seu PC portátil premindo o botão de energia durante, pelo menos, quatro (4) segundos. Verifique se o transformador e a bateria estão inseridos corretamente e ligue o PC portátil.
- Se o problema persistir, contacte o seu Centro de assistência ASUS local para obter assistência.
- **2. O que devo fazer quando a seguinte mensagem for exibida no ecrã: "Remove disks or other media. Press any key to restart." (Remover discos ou outro suporte. Prima qualquer tecla para reiniciar.)?**

Pode tentar efetuar uma das seguintes ações:

- Remova todos os dispositivos USB ligados e reinicie o PC portátil.
- Remova o disco ótico do interior da unidade ótica e reinicie.
- Se o problema ainda persistir, o seu PC portátil poderá ter um problema no espaço de armazenamento. Contacte o seu Centro de assistência ASUS local para obter assistência.

### **3. O PC portátil arranca mais lentamente do que o normal e o sistema operativo está lento. Como posso resolver esta situação?**

Elimine as aplicações que instalou recentemente ou que não estavam incluídas no pacote do seu sistema operativo e reinicie o sistema.

### **4. O meu PC portátil não arranca. Como posso resolver esta situação?**

Pode tentar efetuar uma das seguintes ações:

- Remova todos os dispositivos ligados ao PC portátil e reinicie o sistema.
- Se o problema persistir, contacte o seu Centro de assistência ASUS local para obter assistência.

### **5. Por que motivo não consigo ativar o meu PC portátil a partir do modo de suspensão ou hibernação?**

- Tem de premir o botão de energia para regressar ao último estado de funcionamento.
- O seu sistema poderá ter consumido toda a energia da bateria. Ligue o transformador ao seu PC portátil e a uma tomada elétrica e prima o botão de energia.

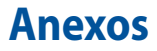

### **Conformidade do modem interno**

O modelo de PC Portátil com modem interno está em conformidade com as normas JATE (Japão), FCC (EUA, Canadá, Coreia, Taiwan), e CTR 21. O modem interno foi aprovado para ligação pan-europeia de um único terminal à rede telefónica pública comutada (RTPC) nos termos da Decisão 98/482/CE. No entanto, devido às diferenças existentes entre as RTPC dos diversos países, a aprovação não garante incondicionalmente, por si só, um funcionamento correto em todos os pontos terminais da rede da RTPC. Em caso de problemas, deverá contactar, em primeiro lugar, o fornecedor do equipamento.

### **Resumo**

No dia 4 de agosto de 1998, a Decisão do Conselho Europeu relativa à norma CTR 21 foi publicada no Jornal Oficial da UE. A norma CTR 21 aplica-se a todo o equipamento terminal sem voz com marcação DTMF, cuja função é ser ligado a uma RTPC (Rede telefónica pública comutada) analógica.

CTR 21 (Common Technical Regulation, Regulamento técnico comum) para os requisitos de anexo para a ligação às redes telefónicas públicas comutadas do equipamento terminal (excluindo o equipamento terminal que suporta o serviço telefónico com voz), no qual o endereçamento de rede, caso seja fornecido, é realizado por sinalização de multifrequência dupla.

## **Declaração de compatibilidade de rede**

Declaração a ser efetuada pelo fabricante ao Organismo notificado e ao fornecedor: "Esta declaração indica as redes com as quais o equipamento foi concebido para funcionar e quaisquer redes notificadas com as quais o equipamento pode ter dificuldades de comunicação".

Declaração a ser efetuada pelo fabricante ao utilizador: "Esta declaração indica as redes com as quais o equipamento foi concebido para funcionar e quaisquer redes notificadas com as quais o equipamento pode ter dificuldades de comunicação. O fabricante deverá também associar uma declaração para clarificar onde a compatibilidade de rede está dependente de comutação entre definições físicas e de software. É também aconselhável que o utilizador contacte o revendedor se desejar utilizar o equipamento noutra rede."

Até ao momento, o Organismo notificado da CETECOM emitiu várias aprovações pan-europeias utilizando a CTR 21. Como resultado, surgiram os primeiros modems europeus que não necessitam de aprovações individuais para cada país europeu.

### **Equipamento sem voz**

Os atendedores de chamadas e os telefones com alta-voz podem também ser elegíveis como modems, faxes, marcadores automáticos e sistemas de alarme. Está excluído o equipamento no qual a qualidade de voz de emissor-recetor é controlada por normas (por exemplo, os telefones fixos e em alguns países também os telefones sem fios).

### **Esta tabela mostra os países que estão actualmente em conformidade com a norma CTR21.**

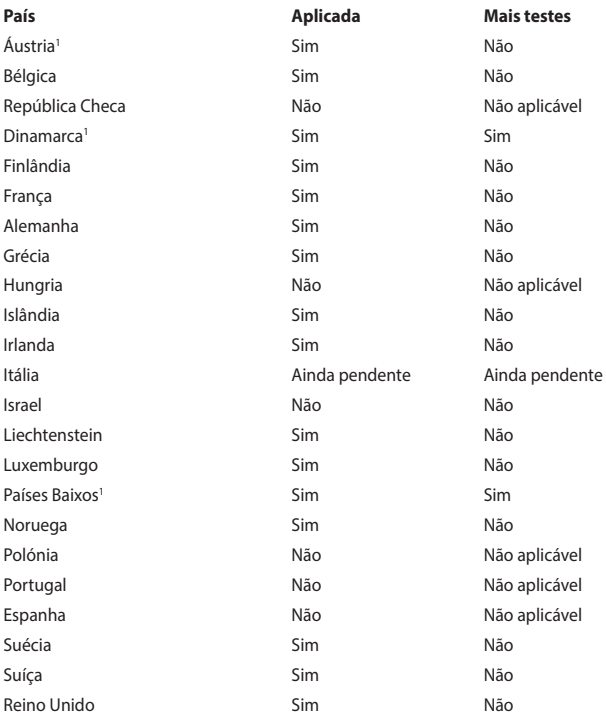

Esta informação foi copiada da CETECOM e é fornecida sem qualquer compromisso. Para obter atualizações desta tabela, pode visitar [http://www.cetecom.de/technologies/ctr\\_21.html.](http://www.cetecom.de/technologies/ctr_21.html)

1 Os requisitos nacionais apenas se aplicam se o equipamento puder utilizar marcação por impulso (os fabricantes podem referir que o equipamento apenas suporta sinalização DTMF, o que tornaria supérfluos quaisquer testes adicionais).

Nos Países Baixos é necessário realizar testes adicionais para ligações de série e funções de ID do autor da chamada.

### **Declaração relativa a interferências da FCC**

Este dispositivo está em conformidade com as normas da FCC, secção 15. O funcionamento está sujeito às duas seguintes condições:

- Este dispositivo não pode provocar interferências perigosas.
- Este dispositivo tem de aceitar qualquer interferência recebida, incluindo interferências que possam dar origem a um funcionamento indesejado.

Este equipamento foi testado e concluiu-se que está em conformidade com os limites estabelecidos para dispositivos digitais de classe B, de acordo com a parte 15 das normas da Comissão Federal para as Comunicações (FCC). Estes limites foram concebidos para disponibilizar uma proteção razoável contra interferências perigosas em instalações residenciais. Este equipamento gera, utiliza e pode irradiar energia de frequência de rádio e, se não for instalado e utilizado de acordo com as instruções, pode provocar interferências perigosas nas comunicações de rádio. Contudo, não há qualquer garantia de que as interferências possam ocorrer numa instalação particular. Se este equipamento provocar interferências perigosas na receção de rádio ou de televisão, o que pode ser determinado desligando e voltando a ligar o equipamento, o utilizador é encorajado a tentar corrigir a interferência através de uma ou mais das seguintes medidas:

- Reorientar ou recolocar a antena recetora.
- Aumentar a separação existente entre o equipamento e o recetor.
- Ligar o equipamento a uma tomada num circuito diferente daquele a que o recetor está ligado.
- Procurar um fornecedor ou um técnico de televisão/rádio com experiência.

**AVISO!** A utilização de um cabo de alimentação do tipo blindado é necessária para ficar em conformidade com os limites de emissões da FCC e para evitar interferências na receção da televisão e do rádio mais próximos. É essencial utilizar apenas o cabo de alimentação fornecido. Utilizar apenas cabos blindados para ligar dispositivos de I/O a este equipamento. O utilizador é avisado de que as alterações ou modificações que não tenham sido expressamente aprovadas pela parte responsável pela conformidade, podem anular a autorização de utilização do equipamento.

(Reeditado a partir do Código de Regulamentos Federais N.º 47 (Code of Federal Regulations #47), parte 15.193, 1993. Washington DC: Gabinete do Registo Federal, Arquivos Nacionais e Administração de Registos, Gabinete de Impressão do Governo dos EUA.)

### **Aviso da FCC relativo à exposição a radiofrequência (RF)**

**AVISO!** Quaisquer alterações ou modificações não expressamente aprovadas pela entidade responsável pela conformidade podem anular a autorização do utilizador para operar o equipamento.

Este equipamento está em conformidade com os limites de exposição à radiação definidos pela FCC relativamente a um ambiente não controlado. Para manter o cumprimento dos requisitos de conformidade de exposição a RF da FCC, evitar o contacto direto com a antena transmissora durante as transmissões. Os utilizadores finais devem seguir as instruções de funcionamento específicas para assegurar a conformidade de exposição a RF.

### **Informação de Exposição RF (SAR)**

Este dispositivo cumpre os requisitos governamentais para exposição a ondas de rádio. Este dispositivo foi concebido e produzido de forma a não exceder os limites de emissões para exposição a energia de radiofrequência (RF) estabelecidos pela Comissão Federal de Comunicações do Governo dos E.U.A.

As normas de exposição utilizam uma unidade de medição conhecida como Taxa de Absorção Específica, ou SAR. O limite de SAR estabelecido pela FCC é de 1,6W/ kg. Os testes de SAR são realizados utilizando posições de utilização comuns aceites pela FCC, com o equipamento testado a transmitir ao nível de tensão especificado em diferentes canais.

### **Avisos de segurança da UL**

Necessário para a UL 1459, que abrange o equipamento de telecomunicações (telefone) destinado a ser ligado eletricamente a uma rede de telecomunicações que tenha uma tensão de serviço com ligação à terra que não exceda o pico de 200 V, 300 V pico a pico e 105 V rms, e instalada ou utilizada em conformidade com o Código Elétrico Nacional (NFPA 70).

Ao utilizar o modem do PC Portátil, as precauções de segurança básicas devem ser sempre respeitadas, para reduzir o risco de incêndio, choque elétrico e lesões nas pessoas, incluindo as seguintes:

- NÃO utilizar o PC Portátil perto da água, por exemplo, perto de uma banheira, lavatório, lava-loiças ou numa lavandaria, numa cave molhada ou perto de uma piscina.
- NÃO utilizar o PC Portátil durante uma tempestade elétrica. Poderá haver o risco remoto de ocorrer um choque elétrico resultante de um trovão.
- NÃO utilizar o PC Portátil nas proximidades de uma fuga de gás.

Necessário para a UL 1642, que abrange as baterias de lítio principais (nãorecarregáveis) e as baterias de lítio secundárias (recarregáveis) para utilização como fontes de alimentação nos produtos. Estas baterias contêm lítio metálico ou uma liga de lítio, ou um ião de lítio, e podem consistir numa única célula eletroquímica ou em duas ou mais células ligadas em série, paralelas ou ambos, que convertam energia química em energia elétrica através de uma reação química irreversível ou reversível.

- NÃO deitar a bateria do PC Portátil num fogo, porque pode explodir. Verificar os códigos locais para saber se há instruções especiais relativas à eliminação, para reduzir o risco de lesões nas pessoas devido a fogo ou explosões.
- NÃO utilizar os transformadores de alimentação ou as baterias de outros dispositivos, para reduzir o risco de ocorrência de lesões físicas devido a fogo ou explosões. Utilizar apenas transformadores de alimentação certificados pela UL ou baterias fornecidas pelo fabricante ou por revendedores autorizados.

### **Requisitos de segurança energética**

Os produtos que disponham de potências nominais até 6 A e pesem mais de 3 kg têm de utilizar cabos de alimentação aprovados superiores ou iguais a: H05VV-F, 3 G, 0,75  $\text{mm}^2$  ou H05VV-F, 2 G, 0,75  $\text{mm}^2$ .

### **Avisos sobre o sintonizador de TV**

Nota para o instalador do sistema de TV por cabo - O sistema de distribuição por cabo deverá ter ligação à terra de acordo com o ANSI/NFPA 70, o Código Elétrico Nacional (NEC), em especial a secção 820.93, Ligação à terra de escudo condutor de um cabo coaxial – a instalação deverá incluir a ligação do núcleo do cabo coaxial à terra na entrada do edifício.

### **Aviso do produto da Macrovision Corporation**

Este produto incorpora tecnologia de proteção dos direitos de autor que é protegida por reivindicações de método de determinadas patentes dos EUA e por outros direitos de propriedade intelectual da Macrovision Corporation e de outros detentores de direitos. A utilização desta tecnologia de proteção dos direitos de autor tem de ser autorizada pela Macrovision Corporation e destina-se apenas à utilização doméstica e a outras utilizações de visualização limitadas, *a menos que seja autorizado de outro modo pela Macrovision Corporation*. A engenharia inversa ou a desmontagem é proibida.

### **Prevenção de perda de audição**

Para evitar possíveis danos auditivos, não utilize níveis de volume elevados durante longos períodos.

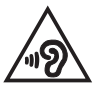

### **Aviso sobre o revestimento**

**IMPORTANTE!** Para oferecer isolamento elétrico e manter a segurança, foi aplicado um revestimento para isolar o chassis do PC Portátil, exceto nas partes laterais, onde se localizam as portas de I/O.

### **Avisos nórdicos sobre lítio (para baterias de iões de lítio)**

CAUTION! Danger of explosion if battery is incorrectly replaced. Replace only with the same or equivalent type recommended by the manufacturer. Dispose of used batteries according to the manufacturer's instructions. (English)

ATTENZIONE! Rischio di esplosione della batteria se sostituita in modo errato. Sostituire la batteria con un una di tipo uguale o equivalente consigliata dalla fabbrica. Non disperdere le batterie nell'ambiente. (Italiano)

VORSICHT! Explosionsgefahr bei unsachgemäßen Austausch der Batterie. Ersatz nur durch denselben oder einem vom Hersteller empfohlenem ähnlichen Typ. Entsorgung gebrauchter Batterien nach Angaben des Herstellers. (Deutsch)

ADVARSELI! Lithiumbatteri - Eksplosionsfare ved fejlagtig håndtering. Udskiftning må kun ske med batteri af samme fabrikat og type. Levér det brugte batteri tilbage til leverandøren. (Dansk)

VARNING! Explosionsfara vid felaktigt batteribyte. Använd samma batterityp eller en ekvivalent typ som rekommenderas av apparattillverkaren. Kassera använt batteri enligt fabrikantens instruktion. (Svenska)

VAROITUS! Paristo voi räjähtää, jos se on virheellisesti asennettu. Vaihda paristo ainoastaan laitevalmistajan sousittelemaan tyyppiin. Hävitä käytetty paristo valmistagan ohjeiden mukaisesti. (Suomi)

ATTENTION! Danger d'explosion si la batterie n'est pas correctement remplacée. Remplacer uniquement avec une batterie de type semblable ou équivalent, recommandée par le fabricant. Jeter les batteries usagées conformément aux instructions du fabricant. (Français)

ADVARSEL! Eksplosjonsfare ved feilaktig skifte av batteri. Benytt samme batteritype eller en tilsvarende type anbefalt av apparatfabrikanten. Brukte batterier kasseres i henhold til fabrikantens instruksjoner. (Norsk)

標準品以外の使用は、危険の元になります。交換品を使用する場合、製造者 に指定されるものを使って下さい。製造者の指示に従って処理して下さい。 (日本語)

ВНИМАНИЕ! При замене аккумулятора на аккумулятор иного типа возможно его возгорание. Утилизируйте аккумулятор в соответствии с инструкциями производителя. (Pyccкий)

### **Aprovação CTR 21 (para PC Portátil com modem incorporado)**

#### **Dansk**

»Udstyret er i henhold til Rådets beslutning 98/482/EF EU-godkendt til at blive opkoblet på de offentlige telefonnet som enkeltforbundet terminal. På grund af forskelle mellem de offentlige telefonnet i de forskellige lande giver godkendelsen dog ikke i sig selv ubetinget garanti for, at udstyret kan fungere korrekt på samtlige nettermineringspunkter på de offentlige telefonnet.

I tilfælde af problemer bør De i første omgang henvende Dem til leverandøren af udstyret.«

#### **Nederlands**

"Dit apparaat is goedgekeurd volgens Beschikking 98/482/EG van de Raad voor de pan-Europese aansluiting van enkelvoudige eindapparatuur op het openbare geschakelde telefoonnetwerk (PSTN). Gezien de verschillen tussen de individuele PSTN's in de verschillende landen, biedt deze goedkeuring op zichzelf geen onvoorwaardelijke garantie voor een succesvolle werking op elk PSTN-netwerkaansluitpunt.

Neem bij problemen in eerste instantie contact op met de leverancier van het apparaat.".

#### **English**

The equipment has been approved in accordance with Council Decision 98/482/EC for pan-European single terminal connection to the public switched telephone network (PSTN). However, due to differences between the individual PSTNs provided in different countries, the approval does not, of itself, give an unconditional assurance of successful operation on every PSTN network termination point.

In the event of problems, you should contact your equipment supplier in the first instance.'

#### **Suomi**

"Tämä laite on hyväksytty neuvoston päätöksen 98/482/EY mukaisesti liitettäväksi yksittäisenä laitteena vleiseen kytkentäiseen puhelinverkkoon (PSTN) EU:n jäsenvaltioissa. Eri maiden vleisten kytkentäisten puhelinverkkojen välillä on kuitenkin eroja, joten hyväksyntä ei sellaisenaan takaa häiriötöntä toimintaa kaikkien vleisten kytkentäisten puhelinverkkoien liityntäpisteissä.

Ongelmien ilmetessä ottakaa viipymättä yhteyttä laitteen toimittajaan."

#### **Français**

«Cet équipement a recu l'agrément, conformément à la décision 98/482/CE du Conseil, concernant la connexion paneuropéenne de terminal unique aux réseaux téléphoniques publics commutés (RTPC). Toutefois, comme il existe des différences d'un pays à l'autre entre les RTPC, l'agrément en soi ne constitue pas une garantie absolue de fonctionnement optimal à chaque point de terminaison du réseau RTPC.

En cas de problème, vous devez contacter en premier lieu votre fournisseur.»

#### **Deutsch**

"Dieses Gerät wurde gemäß der Entscheidung 98/482/EG des Rates europaweit zur Anschaltung als einzelne Endeinrichtung an das öffentliche Fernsprechnetz zugelassen. Aufgrund der zwischen den öffentlichen Fernsprechnetzen verschiedener Staaten bestehenden Unterschiede stellt diese Zulassung an sich jedoch keine unbedingte Gewähr für einen erfolgreichen Betrieb des Geräts an jedem Netzabschlußpunkt dar.

Falls beim Betrieb Probleme auftreten, sollten Sie sich zunächst an ihren Fachhändler wenden."

#### **Ελληνικά**

«Ο εξοπλισμός έγει εγκριθεί για πανευρωπαϊκή σύνδεση μεμονωμέου τερματικού με το δημόσιο τηλεφώνικό δίκτυο μεταγωγής (PSTN), σύμφωνα με την απόφαση 98/482/ΕΚ του Συμβουλίου· ωστόσο, επειδή υπάρχουν διαφορές μεταξύ των επιμέρους PSTN που παρέχονται σε διάφορες χώρες, η έγκριση δεν παρέγει αφ' εαυτής ανεπιφύλακτη εξασφάλιση επιτυχούς λειτουργίας σε κάθε σημείο απόληξης του δικτύου PSTN.

Εάν ανακύψουν προβλήματα, θα πρέπει κατ' αρχάς να απευθύνεστε στον προμηθευτή του εξοπλισμού  $\sigma ac$ 

#### **Italiano**

«La presente apparecchiatura terminale è stata approvata in conformità della decisione 98/482/CE del Consiglio per la connessione paneuropea come terminale singolo ad una rete analogica PSTN. A causa delle differenze tra le reti dei differenti paesi, l'approvazione non garantisce però di per sé il funzionamento corretto in tutti i punti di terminazione di rete PSTN.

In caso di problemi contattare in primo luogo il fornitore del prodotto.»

#### **Português**

«Este equipamento foi aprovado para ligação pan-europeia de um único terminal à rede telefónica pública comutada (RTPC) nos termos da Decisão 98/482/CE. No entanto, devido às diferencas existentes entre as RTPC dos diversos países, a aprovação não garante incondicionalmente, por si só, um funcionamento correcto em todos os pontos terminais da rede da RTPC.

Em caso de problemas, deve entrar-se em contacto, em primeiro lugar, com o fornecedor do equipamento.»

#### **Español**

«Este equipo ha sido homologado de conformidad con la Decisión 98/482/CE del Consejo para la conexión paneuropea de un terminal simple a la red telefónica pública conmutada (RTPC). No obstante, a la vista de las diferencias que existen entre las RTPC que se ofrecen en diferentes países, la homologación no constituve por sí sola una garantía incondicional de funcionamiento satisfactorio en todos los puntos de terminación de la red de una RTPC.

En caso de surgir algún problema, procede ponerse en contacto en primer lugar con el proveedor del equipo.».

#### **Svenska**

"Utrustningen har godkänts i enlighet med rådets beslut 98/482/EG för alleuropeisk anslutning som enskild terminal till det allmänt tillgångliga kopplade telenätet (PSTN). På grund av de skillnader som finns mellan telenätet i olika länder utgör godkännandet emellertid inte i sig självt en absolut garanti för att utrustningen kommer att fungera tillfredsställande vid varje telenätsanslutningspunkt.

Om problem uppstår bör ni i första hand kontakta leverantören av utrustningen."

### **Declaração de conformidade com a regulamentação ambiental de produtos**

A ASUS rege-se pelo conceito do design ecológico na produção dos seus produtos e garante que todas as etapas do ciclo de vida do produto ASUS estão de acordo com as normas ambientais a nível global. Além disso, a ASUS revela as informações relevantes de acordo com os requisitos regulamentares.

Consulte a página<http://csr.asus.com/Compliance.htm>para obter informações relativas aos requisitos regulamentares respeitados pela ASUS.

## **REACH e Artigo 33 UE**

De acordo com o quadro regulamentar REACH (Registro, Avaliação, Autorização e Restrição de Químicos), publicamos as substâncias químicas incluídas nos nossos produtos no website ASUS REACH em <http://csr.asus.com/english/REACH.htm>.

### **RSP UE**

Este produto está em conformidade com a Diretiva RSP da UE. Para mais detalhes, consulte<http://csr.asus.com/english/article.aspx?id=35.>

## **Reciclagem da ASUS/Serviços de devolução**

Os programas de reciclagem e de devolução da ASUS resultam do nosso compromisso para elevar os padrões de proteção do nosso ambiente. Oferecemos soluções para que possa reciclar de forma responsável os nossos produtos, baterias e outros componentes, assim como os materiais de embalagem.

Visite a página <http://csr.asus.com/english/Takeback.htm> para obter informações relativas ao processo de reciclagem em diferentes regiões.

## **Diretiva "Conceção Ecológica"**

A União Europeia anunciou a criação de um quadro para a definição de requisitos de conceção ecológica de produtos que consomem energia (2009/125/CE). As medidas específicas implementadas destinam-se a melhorar o desempenho ambiental de produtos específicos ou de vários tipos de produtos. A ASUS disponibiliza informações sobre os produtos no website CSR. É possível encontrar mais informações em <https://csr.asus.com/english/article.aspx?id=1555.>

### **Produto com certificação ENERGY STAR**

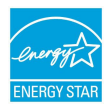

ENERGY STAR é um programa conjunto da Agência de Proteção Ambiental dos EUA e do Departamento de Energia dos EUA, que nos ajuda a poupar dinheiro e a proteger o meio ambiente através de produtos e práticas energeticamente eficientes.

Todos os produtos ASUS com logótipo ENERGY STAR cumprem a norma ENERGY STAR e a função de gestão de energia está ativada por predefinição. O monitor entrará automaticamente em modo de suspensão decorrido um período de tempo não superior a 10 minutos de inatividade. O computador entrará automaticamente em modo de suspensão decorrido um período de tempo não superior a 30 minutos de inatividade. Para ativar o computador, clique no rato, pressione qualquer tecla do teclado ou pressione o botão de energia.

Para informações mais detalhadas sobre a gestão de energia e os seus benefícios para o ambiente, visite <http://www.energystar.gov/powermanagement>. Além disso, visite <http://www.energystar.gov> para obter informações detalhadas sobre o programa conjunto ENERGY STAR.

**NOTA:** A certificação Energy Star NÃO é suportada em sistemas operativos baseados em FreeDOS e Linux.

### **Produtos registados no programa EPEAT**

As informações ambientais fundamentais de produtos ASUS registados no programa EPEAT (Ferramenta de Avaliação Ambiental de Produtos Eletrónicos) são divulgadas publicamente em <https://csr.asus.com/english/article.aspx?id=41.> Pode encontrar mais informações sobre o programa EPEAT e obter orientações para compras de produtos em [www.epeat.net.](www.epeat.net)

### **Licença de tipos de letra BIOS**

Copyright © 2021 The Android Open Source Project

Licenciado ao abrigo da licença Apache, Versão 2.0 (a "Licença"); este ficheiro apenas poderá ser utilizado em conformidade com a Licença. Pode obter uma cópia da Licença em http://www.apache.org/licenses/LICENSE-2.0

A menos que seja exigido pela legislação aplicável ou acordado por escrito, o software distribuído ao abrigo da Licença é distribuído "TAL COMO ESTÁ", SEM GARANTIAS OU QUAISQUER CONDIÇÕES, sejam as mesmas expressas ou implícitas.

Consulte na Licença os termos específicos que determinam permissões e limitações ao abrigo da Licença.

## **Declaração de conformidade simplificada da UE**

A ASUSTek Computer Inc. declara que este dispositivo está em conformidade com os requisitos essenciais e outras disposições relevantes da Diretiva 2014/53/UE. O texto integral da declaração de conformidade da UE está disponível em [https://www.asus.com/support/](https://www.asus.com/support).

A utilização das frequências WiFi de 5150 a 5350 MHz é restrita a ambientes interiores nos países apresentados na tabela:

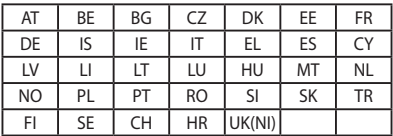

 $\epsilon$
## **Informação de exposição a RF (SAR)**

Este dispositivo cumpre os requisitos da UE (2014/53/UE) relativos a limitação de exposição do público em geral a campos eletromagnéticos, visando a proteção da saúde.

Os limites são definidos no âmbito de recomendações pormenorizadas, visando a proteção do público em geral. Estas recomendações foram desenvolvidas e verificadas por organizações científicas independentes, através de avaliações regulares e minuciosas de estudos científicos. A unidade de medição utilizada para o limite recomendado pelo Conselho Europeu para os dispositivos móveis é conhecida como Taxa de absorção específica (SAR), sendo o limite SAR de 2.0 W/kg com uma média de 10 gramas de tecido do corpo. Está em conformidade com os requisitos da Comissão Internacional de Proteção contra Radiação Ionizante (ICNIRP).

Para a utilização junto ao corpo, este dispositivo foi submetido a testes e verificouse estar em conformidade com as diretivas de exposição da ICNIRP e as normas europeias EN 50566 e EN 62209-2. A taxa SAR é quantificada com o dispositivo em contacto direto com o corpo enquanto transmite ao nível de potência mais elevado certificado em todas as bandas de frequência do dispositivo móvel.

Deverá ser mantida uma distância mínima de separação de 1 cm entre o corpo do utilizador e o dispositivo, incluindo a antena, durante a utilização do mesmo junto ao corpo para cumprir os requisitos relativos a exposição de RF na Europa.

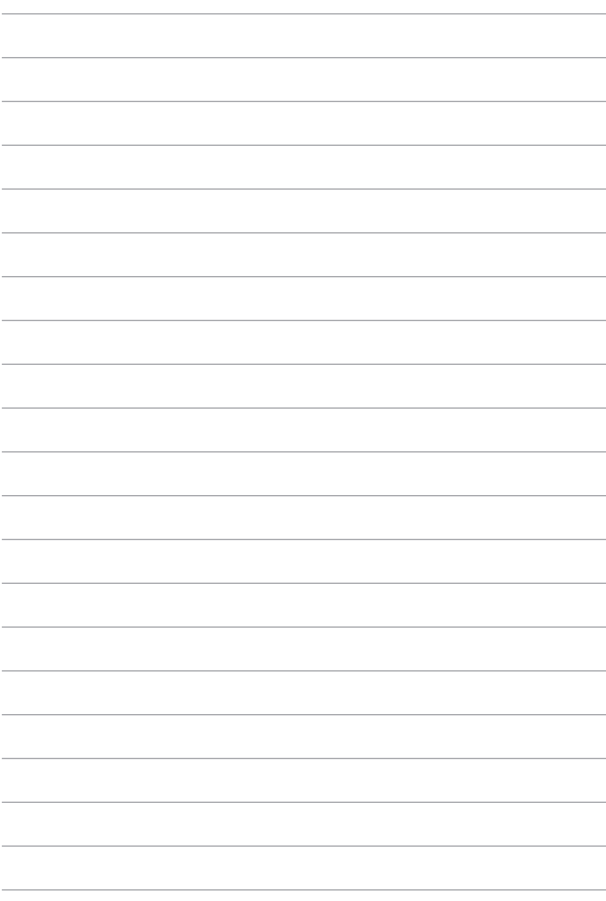